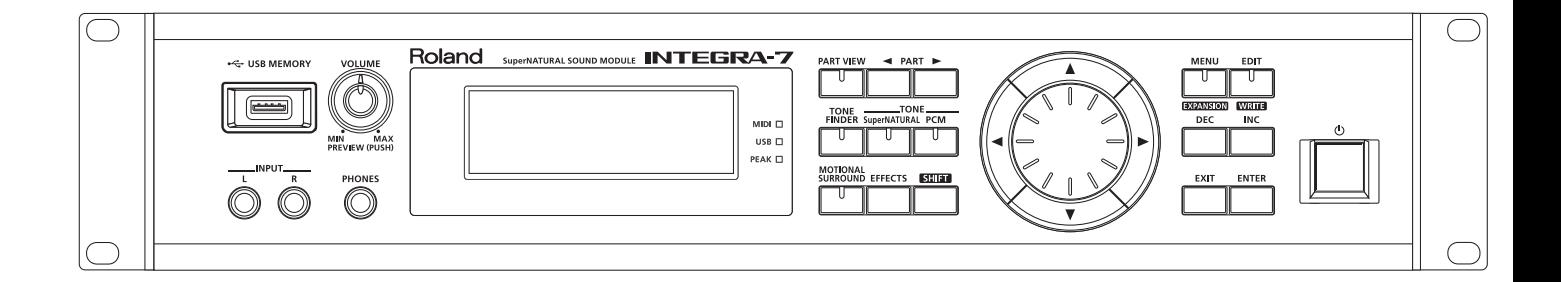

## **INTEGRA-7 SuperNATURAL SOUND MODULE**

### **Руководство пользователя**

**Roland** 

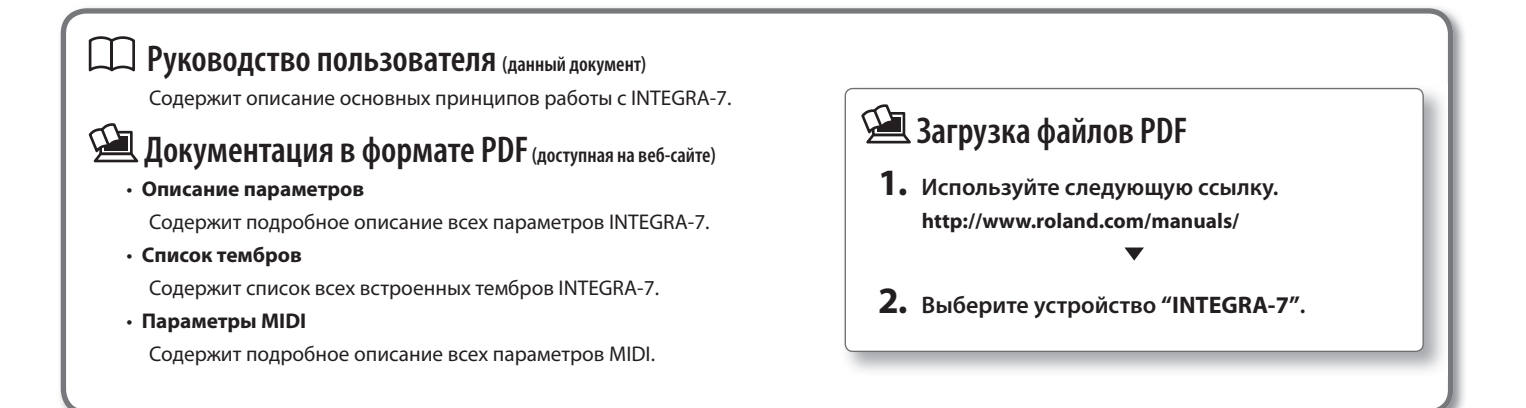

ВНИМАНИЕ: чтобы снизить риск возгорания или поражения электротоком, не используйте эту аппаратуру под дождем или при повышенной влажности.

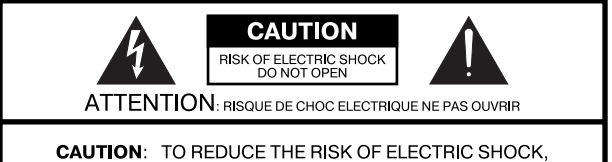

DO NOT REMOVE COVER (OR BACK). NO USER-SERVICEABLE PARTS INSIDE. REFER SERVICING TO QUALIFIED SERVICE PERSONNEL.

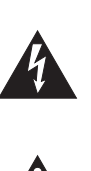

Символ в виде вписанной в треугольник молнии предупреждает пользователя о наличии неизолированных источников электротока в аппаратуре, которые могут находиться под высоким напряжением и нести в себе риск поражения электротоком.

Символ в виде вписанного в треугольник восклицательного знака предупреждает пользователя о наличии важных инструкций по управлению или эксплуатации (обслуживанию) в документации, прилагаемой к аппаратуре

ИНСТРУКЦИИ ПО ПРЕДОТВРАЩЕНИЮ ПОЖАРА, ПОРАЖЕНИЯ ЭЛЕКТРОТОКОМ ИЛИ ПРИЧИ-НЕНИЯ ТРАВМЫ ПОЛЬЗОВАТЕЛЮ.

## ПРАВИЛА ТЕХНИКИ БЕЗОПАСНОСТИ СЛЕДУЙТЕ ЭТИМ ИНСТРУКЦИЯМ!

ВНИМАНИЕ - при использовании электроаппаратуры неукоснительно соблюдайте правила безопасной эксплуатации:

- 1. Прочтите данные инструкци.
- 2. Сохраните данные инструкции.
- 3 Соблюдайте все предупреждения.
- 4. Следуйте всем инструкциям.
- 5. Не используйте аппаратуру около воды.
- 6. Протирайте аппаратуру только сухой салфеткой.
- 7. Не закрывайте вентиляционные отверстия. Устанавливайте аппаратуру в соответствии с инструкциями производителя.
- 8. Не устанавливайте аппаратуру вблизи источников тепла, таких как отопительные радиаторы, нагреватели, печи или других приборов (включая усилители), излучающих тепло.
- 9. В целях безопасности не отсоединяйте контактов поляризованных или заземленных штепсельных вилок. Поляризованная штепсельная вилка снабжена двумя контактами, один из которых несколько шире другого. Штепсельная вилка с заземлением имеет два обычных контакта и третий заземляющий. Широкий или же третий контакт предназначены для Вашей безопасности. Если данная штепсельная вилка не подходит к Вашей сетевой розетке, проконсультируйтесь с электриком на предмет замены розетки.
- 10. Оберегайте электрошнур, не наступайте на него, на штепсели электропитания и штепсельные розетки. Не задевайте место выхода шнура из аппаратуры.
- 11. Используйте только приспособления и аксессуары, рекоменлуемые произволителем.
- 12. Выключайте аппаратуру из сети во время грозы, а также, если Вы не используете ее в течение длительного времени.
- 13. По всем вопросам обслуживания аппаратуры обращайтесь к квалифицированным специалистам. Оно требуется при повреждении аппаратуры, например, когда поврежден шнур электропитания или штепсельная вилка, на аппаратуру пролили жидкость, внутрь аппаратуры уронили какие-либо посторонние предметы, аппаратура попала под дождь или подверглась воздействию повышенной влажности, не функционирует в нормальном режиме, или же была разбита.

Прежде чем приступить к работе, ознакомьтесь с разделами "Техника безопасности" и "Важные замечания". В них содержится важная информация относительно правильного использования устройства. Чтобы иметь полное представление о возможностях прибора, прочитайте данное Руководство целиком. Сохраните Руководство и держите его под рукой.

#### Copyright © 2012 ROLAND CORPORATION

Все права защищены. Воспроизведение данного материала в любой форме без письменного разрешения ROLAND CORPORATION запрещено.

ИНСТРУКЦИИ ПО ПРЕДОТВРАЩЕНИЮ ПОЖАРА, ПОРАЖЕНИЯ ЭЛЕКТРОТОКОМ ИЛИ ПРИЧИНЕНИЯ ТРАВМЫ ПОЛЬЗОВАТЕЛЮ

### O **значках** AWARNING и ACAUTION

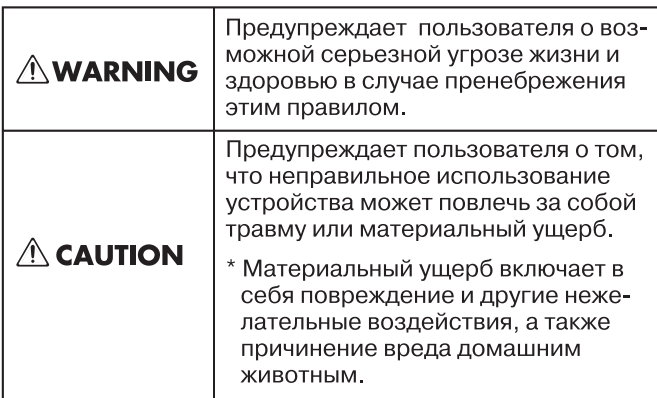

#### О символах

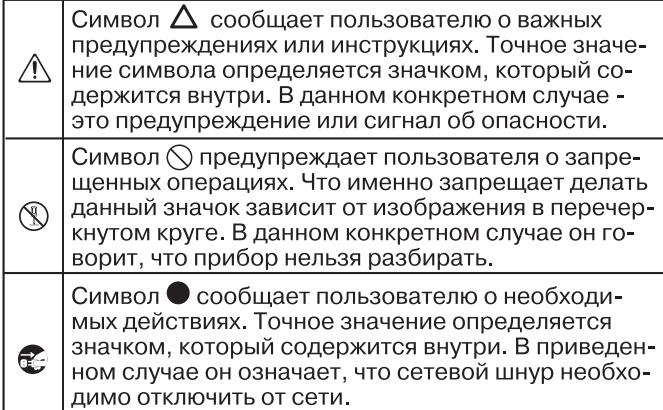

ВСЕГДА СОБЛЮДАЙТЕ СЛЕДУЮЩИЕ УКАЗАНИЯ

### **ПРЕДОСТЕРЕЖЕНИЕ**

#### **Заземляйте сетевой шнур**

Розетка, к которой подключается сетевой шнур прибора, должна быть оборудована контактом заземления.

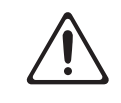

#### **Не разбирайте и не модифицируйте прибор**

Не открывайте (и не модифицируйте другим образом) инструмент.

#### **Не ремонтируйте прибор самостоятельно**

Не пытайтесь самостоятельно ремонтировать прибор или заменять какие-либо его части (за исключением случаев, описанных

в руководстве). Предоставьте ремонт фирме, у которой был приобретен прибор, сервисному центру Roland, либо авторизованному дистрибьютору фирмы Roland.

## **ПРЕДОСТЕРЕЖЕНИЕ**

#### **Не храните и не используйте прибор в условиях:**

- • Высокой температуры (например, на прямом солнечном свете, около отопительных батарей; на нагревательных электроприборах);
- Высокой влажности (например, в ванной или на мокром полу);
- Задымленности;
- Испарений:
- Сырости;
- • Под дождем;
- • Запыленности;

### • Интенсивной вибрации.

### **Не используйте неустойчивую поверхность**

Устанавливайте прибор только на стойки или в рэки, рекомендуемые Roland. Убедитесь, что прибор расположен устойчиво. Во избежание колебания прибора не помещайте его на неустойчивую, шаткую или наклонную поверхности. 

#### **Подключайте сетевой шнур только к розеткам с соответствующим напряжением**

Подключайте сетевой шнур только к сети, напряжение в которой совпадает с тем, которое обозначено на корпусе прибора.

### **ПРЕДОСТЕРЕЖЕНИЕ**

**Пользуйтесь только прилагаемым сетевым шнуром**

Используйте только прилагаемый сетевой шнур. Этот шнур не

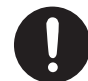

должен использоваться с другими устройствами.

**Не перекручивайте сетевой шнур и не кладите на него тяжелые предметы**

Не перекручивайте сетевой шнур и не кладите на него тяжелые предметы. Это может повредить его и привести к короткому замы-

канию, которое вызовет пожар или поражение электрическим током!

#### **Не работайте долго на высокой громкости**

Данный прибор, как используемый сам по себе, так и подключенный к усилителю, динамикам либо наушникам, может производить громкий звук, способный привести к дли-

тельной потере слуха. Если слух стал менее острым или появился звон в ушах, немедленно прекратите использование прибора и обратитесь к врачу.

#### **Избегайте попадания посторонних предметов внутрь прибора**

Не допускайте попадания внутрь прибора посторонних предметов (например, огнеопасных материалов, монет, булавок), а также жидкости (воды, напитков и так далее). Это может привести к повреждению устройства.

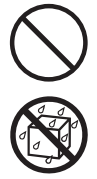

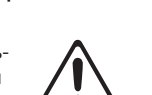

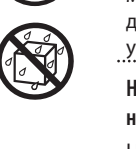

### **ПРЕДОСТЕРЕЖЕНИЕ**

#### **Немедленно выключайте питание при обнаруже-**

**нии неполадок или сбоев в работе прибора** Следует немедленно прекратить использование прибора, выклю-

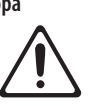

чить его, отсоединить от сети и обратиться в фирму, у которой он был приобретен, в ближайший сервисный центр Roland, либо к авторизованному

дистрибьютору фирмы Roland в следующих случаях:

- Сетевой шнур или вилка повреждены;
- Появился дым или необычный запах;
- • Внутрь прибора попали посторонние предметы или жидкость;
- • Прибор подвергся воздействию высокой влажности или попал под дождь;
- Прибор перестал нормально функционировать или в его работе произошли изменения.

#### **Присматривайте за детьми**

Если инструментом пользуются дети, необходим постоянный контроль взрослого за соблюдением ими всех правил техники безопасности.

#### **Не допускайте ударов или падения прибора**

Предохраняйте прибор от ударов. Не роняйте его!

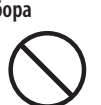

#### **Не используйте розетки, к которым подключено большое количество других устройств**

Не подключайте к одной розетке слишком много различных устройств. Будьте особенно внимательны при использовании

удлинителей. Совокупная мощность всех устройств, подсоединенных к удлинителю, не должна превышать его возможностей (номинальная мощность ватт/ампер). В противном случае изоляция кабеля может нагреться и расплавиться.

## **ПРЕДОСТЕРЕЖЕНИЕ**

#### **Использование в других странах**

Прежде чем использовать прибор в другой стране, проконсультируйтесь с фирмой, у которой был приобретен прибор, в ближайшем сервисном центре Roland, либо у авторизованного дистрибьютора фирмы Roland.

### **ВНИМАНИЕ**

#### **Обеспечьте хорошую вентиляцию прибора**

Прибор должен быть расположен так, чтобы ему была обеспечена необходимая вентиляция.

#### **Беритесь только за вилку сетевого шнура**

Включая сетевой шнур в розетку или в прибор, держитесь только за корпус вилки или разъема, не тяните за шнур.

#### **Периодически протирайте сетевой шнур от пыли**

Регулярно отсоединяйте сетевую вилку и протирайте от пыли сухой тряпкой, чтобы убрать с нее все лишнее. Кроме того, всегда

отсоединяйте сетевой шнур от розетки, если не пользуетесь инструментом длительное время. Скопление пыли на розетке или вилке может нарушить изоляцию и привести к пожару.

#### **Храните кабели в безопасном месте**

Следите за тем, чтобы шнуры и кабели не запутывались и не перегибались. Храните их в недоступном для детей месте.<br>…………………………………………………………………………

### **Не кладите на прибор тяжелые предметы**

Не садитесь на прибор и не кладите на него тяжелые предметы.

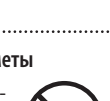

## **ВНИМАНИЕ**

#### **Не беритесь за сетевой шнур мокрыми руками**

Не вставляйте сетевой шнур в розетку и не вынимайте его оттуда мокрыми руками.

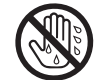

#### **Меры предосторожности при транспортировке**

Перед транспортировкой прибора отсоедините сетевой шнур и все шнуры от внешних устройств.

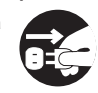

#### **Перед чисткой отключайте прибор от сети**

Прежде чем приступить к чистке инструмента выключите его и отсоедините сетевой шнур от розетки (стр. 22).

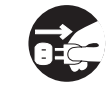

### **Перед грозой отключайте прибор от сети**

При приближении грозы отсоедините от розетки сетевой шнур.

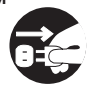

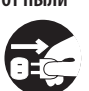

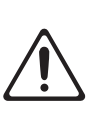

#### **Источник питания**

- Не подключайте инструмент к цепи, в которую входят приборы c преобразователем напряжения, такие как холодильник, стиральная машина, микроволновая печь или кондиционер, а также к розетке, используемой устройством с мотором, поскольку сетевая наводка, производимая ими, может вызвать сбои в работе и шум. Если нельзя использовать отдельные розетки, включайте между инструментом и розеткой фильтр для подавления сетевой наводки.
- • Прежде чем приступить к коммутации, отключите электропитание всех приборов. Это позволит избежать повреждения динамиков и/или других устройств.
- • После выключения кнопки питания дисплей и индикаторы кнопок гаснут. Однако для полного обесточивания прибора необходимо также вынуть вилку из розетки. Розетка, которая используется для подключения к сети, должна быть расположена как можно ближе к прибору.
- По умолчанию питание прибора автоматически отключается через 4 часа простоя. Чтобы этого не происходило, установите параметр "Auto Off " в "OFF" (стр. 55).
- \* При отключении питания прибора результаты редактирования теряются. Чтобы этого не произошло, сохраняйте установки перед отключением питания.

#### **Размещение**

- При использовании прибора рядом с мощными усилителями (или другим оборудованием, содержащим крупные трансформаторы), могут возникнуть наводки. Чтобы решить эту проблему измените ориентацию прибора в пространстве или удалите его от источника помех.
- • Прибор может являться источником помех для теле- и радиоприемников. Не устанавливайте его в непосредственной близости от оборудования подобного типа.
- Если в непосредственной близости от аппаратуры используются беспроводные средства связи, например, мобильные телефоны, может появиться посторонний шум. Он возникает, когда проходит входящий или исходящий сигналы, а также во время разговора. Если наблюдаются подобные проблемы, необходимо удалить средства связи от аппаратуры или выключить их.
- При перемещении прибора из одного места в другое, в которых наблюдается значительный перепад температуры и/или влажности, внутри могут образоваться капли воды (конденсат). Если попытаться использовать аппаратуру в таком состоянии, могут возникнуть неисправности или сбои в работе. Поэтому, прежде чем приступить к эксплуатации аппаратуры, необходимо подождать несколько часов, чтобы конденсат высох.
- В зависимости от материала и температуры поверхности, на которой стоит инструмент, его резиновые ножки могут изменить цвет или испортить поверхность. Чтобы избежать этого, можно поместить под ножки кусок войлока или ткани. При этом следите, чтобы инструмент случайно не соскользнул с поверхности.
- Не ставьте на прибор емкости с жидкостями, такие как вазы с цветами, стаканы с напитками, парфюмерию, алкоголь, лаки для ногтей, спреи. Жидкость с поверхности удаляйте мягкой салфеткой.

#### **Уход**

- Для чистки прибора используйте мягкую чистую ткань или аналогичный материал, слегка смоченный водой. Для удаления загрязнений используйте ткань, смоченную слабым неабразивным моющим средством. После удаления загрязнения протирайте прибор мягкой сухой тканью.
- • Использование бензина, растворителя или спирта запрещается. Это может привести к изменению цвета и/или деформации корпуса прибора.

#### **Ремонт и данные**

• Помните о том, что при отправке прибора в ремонт данные его внутренней памяти могут быть потеряны. Поэтому предварительно их необходимо сохранить на USB-устройство, либо записать на бумагу (при возможности). Во время ремонта инструмента особое внимание уделяется сохранности данных внутренней памяти. Однако возможны ситуации, например, выход из строя схем памяти, в которых этого добиться невозможно. Компания Roland ответственности за сохранность данных внутренней памяти прибора не несет.

#### **Меры предосторожности**

- Помните, что в результате поломки или несоблюдения правил эксплуатации прибора содержимое памяти может быть безвозвратно потеряно. Для того чтобы снизить риск потери данных, рекомендуется периодически сохранять содержимое памяти на USB -устройство.
- Возможны ситуации, в которых восстановить данные внутренней памяти прибора не представляется возможным. Компания Roland ответственности за сохранность данных не несет.
- • Обращайтесь аккуратно с кнопками, регуляторами и другими контроллерами. В противном случае они могут выйти из строя.
- Не ударяйте по дисплею и не нажимайте на него.
- • При подсоединении/отсоединении шнуров и кабелей не тяните за шнур. Беритесь только за разъем, чтобы не повредить внутренние элементы кабеля.
- • В процессе работы прибор немного нагревается.
- Чтобы не вызывать недовольства окружающих, постарайтесь устанавливать разумный уровень громкости. А чтобы не думать об этом вовсе, особенно ночью, лучше использовать наушники.
- При транспортировке прибора используйте оригинальную заводскую упаковку, включая прокладочный материал для смягчения ударов или аналогичные материалы.

#### **Обращение с USB-накопителем**

• Аккуратно вставляйте USB-накопитель до упора.

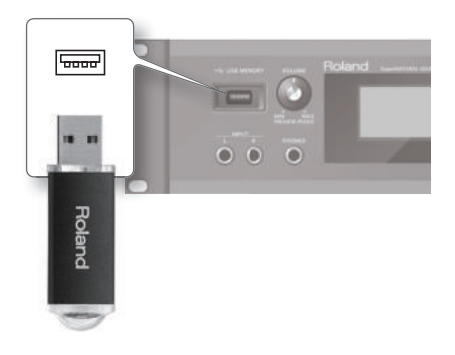

- • Не прикасайтесь к USB-разъему, а также не допускайте загрязнения его контактов.
- • При изготовлении USB-накопителя применяются прецизионные технологии. Уделяйте особое внимание следующим моментам.
	- Чтобы предотвратить повреждение USB-накопителя электростатическим разрядом, прежде чем взять его в руки снимите с себя статический заряд.
	- Не допускайте соприкосновения контактов USB-накопителя с металлическими объектами.
	- Не сгибайте и не роняйте, а также не подвергайте USB-накопитель ударам и сильной вибрации.
	- • Не подвергайте USB-накопитель воздействию солнечных лучей или повышенных температур.
	- Не допускайте запотевания USBнакопителя.
	- • Не разбирайте и не модифицируйте USB-накопитель.

#### **Обращение с дисками DVD**

• Не прикасайтесь и не царапайте блестящую (рабочую) поверхность. Поврежденный или загрязненный диск будет работать со сбоями. Чистите диски с помощью специальных средств.

#### **Авторские права**

- • Не используйте прибор в целях нелегального распространения аудиоматериалов или нарушающих авторские права третьей стороны. Производитель за противоправные действия пользователя ответственности не несет.
- • Права на все данные, находящиеся в памяти прибора, принадлежат Roland Corporation.
- • Приобретение прибора дает право на использование этих данных для создания, демонстрации, записи и распространения оригинального аудиоматериала.
- • Приобретение данного прибора НЕ дает право на распространение приведенных выше данных в оригинальной или модифицированной форме на любых носителях или по сетям Интернет.
- • Перед тем как открыть прилагаемый DVD-ROM, необходимо ознакомиться с "лицензионным соглашением". Использование DVD-ROM возможно только после согласия со всеми пунктами лицензионного соглашения.
- MMP (Moore Microprocessor Portfolio) обозначает портфолио патента микропроцессорной архитектуры, разработанной Technology Properties Limited (TPL). Компания Roland получила лицензию на данную технологию у TPL Group.
- • Примеры экранов приведены с разрешения Microsoft Corporation.
- • Прибор содержит встроенный программный код eCROS, принадлежащий eSOL Co., Ltd. eCROS **—** торговая марка eSOL Co., Ltd. в Японии.
- • Roland и SuperNATURAL **—** зарегистрированные торговые марки Roland Corporation в США и/или других странах.
- • Cakewalk **—** зарегистрированная торговая марка Cakewalk, Inc. в США.
- • SONAR **—** торговая марка Cakewalk, Inc.
- • Все названия продуктов, упоминаемые в этом документе, являются торговыми марками или зарегистрированными торговыми марками соответствующих владельцев.

# Содержание

I

I

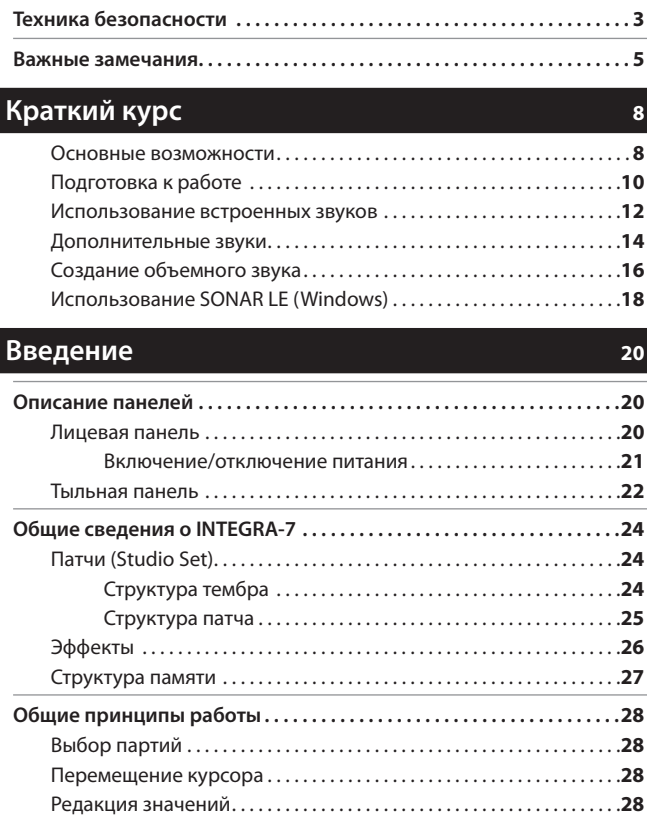

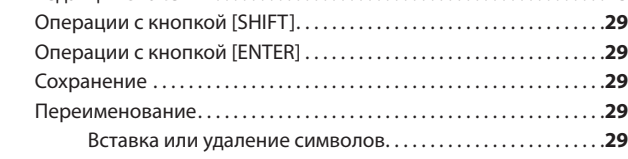

### **Воспроизведение/создание звуков 30**

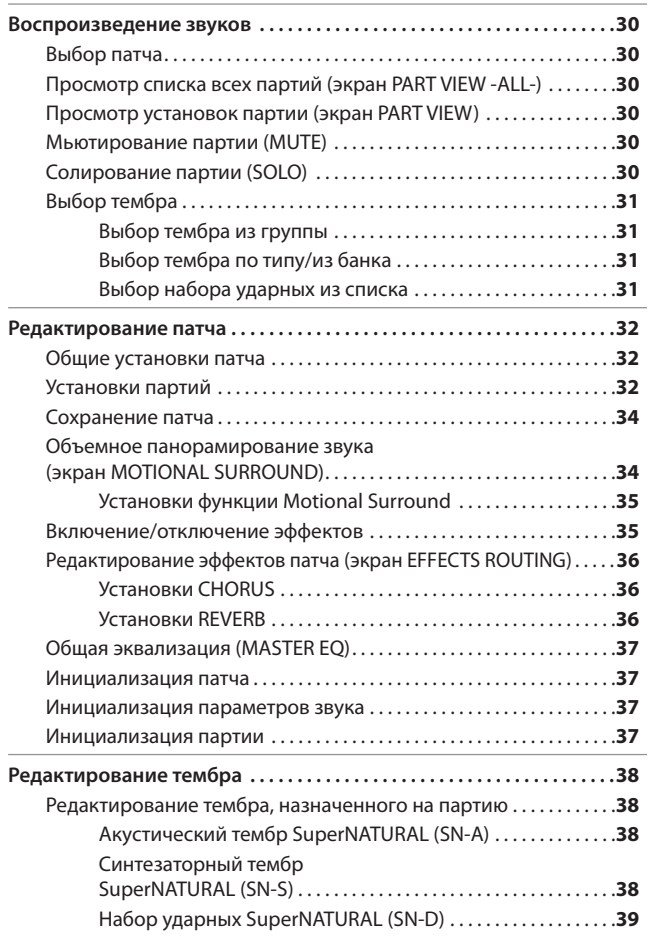

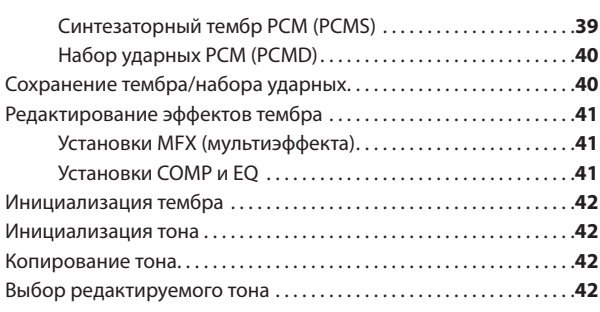

### **Коммутация с компьютером 43**

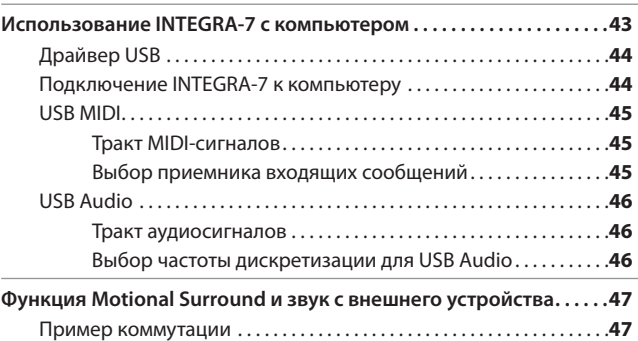

### **Общие установки 48**

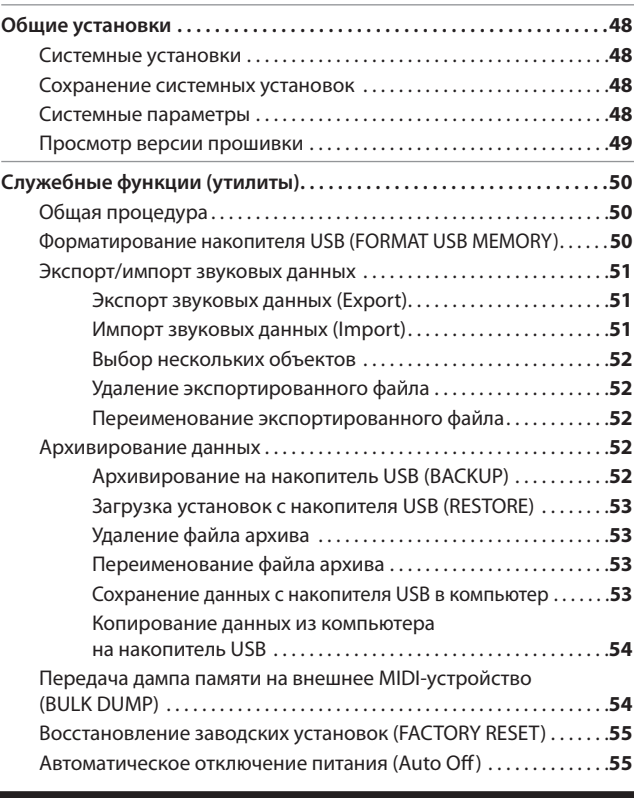

### **Приложение 56**

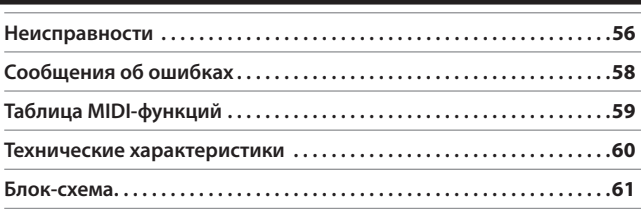

# **01** Основные возможности

 INTEGRA-7 — инновационный звуковой модуль, содержащий высококачественные экспрессивные тембры **SuperNATURAL** и знаменитую библиотеку звуков серии **SRX**, а также поддерживающий функцию "**Motional Surround**", которая реализует технологию RSS (Roland Sound Space) для создания объемного звука.

Использование тембров SuperNATURAL в совокупности с функцией Motional Surround переводит процесс создания звуков на принципиально новый уровень.

### **Новейшая звуковая архитектура SuperNATURAL**

### **Акустические тембры SuperNATURAL**

INTEGRA-7 содержит акустические тембры SuperNATURAL, превосходно имитирующие не только звучание реальных инструментов, но также с помощью технологии Behavior Modeling Technology и характерные особенности исполнения на них.

Независимый звуковой генератор для каждого тембра автоматически анализирует нюансы исполнения музыкантом фраз, аккордов и мелодий.

Например, играя на клавиатуре акустическим тембром SuperNATURAL "Violin", можно добиться ощущения игры на реальной скрипке.

### **Синтезаторные тембры SuperNATURAL**

INTEGRA-7 содержит синтезаторные тембры SuperNATURAL, воспроизводящие звуки различных поколений синтезаторов — от аналоговых до цифровых. Естественный звук аналоговых синтезаторов получен на основе анализов структуры их генераторов, фильтров и остальных элементов схемы.

INTEGRA-7 содержит более 1000 тембров, перекрывающих широкий диапазон звуков аналогового и цифрового синтеза.

### **Наборы ударных SuperNATURAL**

Содержащиеся в INTEGRA-7 наборы ударных SuperNATURAL характеризуются не только реалистичным высококачественным звуком, но также позволяют передавать различные динамические нюансы исполнения на ударных.

Например, в зависимости от силы удара по тарелке крэш или райд, ее звук будет иметь различную окраску. Также при игре на барабанах с использованием различной техники, например, дроби, флэмов и т.д., будут воспроизводиться различные звуковые нюансы.

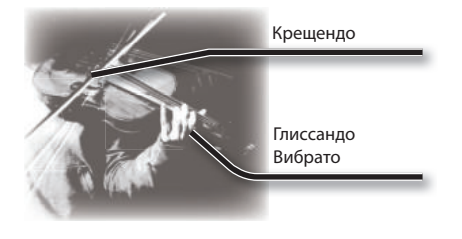

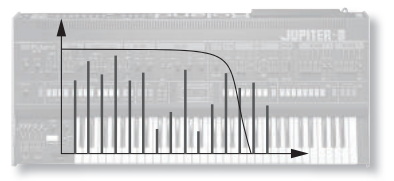

Серия ударов в край тарелки

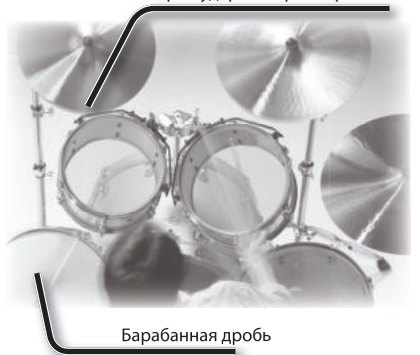

### **Тембры SuperNATURAL**

Благодаря эксклюзивной технологии Behavior Modeling Technology компании Roland, тембры SuperNATURAL позволяют получить максимально достоверное звучание, недоступное для синтезаторов прежних поколений.

### **Behavior Modeling Technology**

Кроме физического моделирования инструментов, компания Roland разработала технологию моделирования их уникального "поведения" в зависимости от стиля и техники игры, что позволило максимально усилить экспрессию звучания и расширить возможности управления ими в реальном времени.

### **Использование в INTEGRA-7 классических синтезаторных тембров Roland ( PCM)**

INTEGRA-7 содержит классические пресетные тембры синтезаторов Roland прошлых лет, а также тембры всех карт звуковых серии SRX.

Эти звуковые данные, включающие синтезаторные тембры PCM и наборы ударных PCM, содержатся в пресетных банках и в банках расширений.

Звуки серии SRX организованы в банки от SRX-01 до SRX-12, как и в моделях SRX, где загрузка всего используемого набора звуковых данных осуществлялась в один из виртуальных слотов.

### **Синтезаторные тембры PCM**

В синтезаторах Roland прошлых лет эти тембры назывались "патчами", они полностью адаптированы под использование в рамках INTEGRA-7. Каждый синтезаторный тембр PCM может содержать до 4 тонов (волновых форм).

### **Наборы ударных PCM**

В синтезаторах Roland прошлых лет эти тембры назывались "ритмическими наборами". Они полностью адаптированы под использование в рамках INTEGRA-7. Набор ударных представляет собой группу звуков перкуссионных инструментов, каждый из которых назначен на соответствующую клавишу (номер ноты) .

### **Независимые мультиэффекты для 16 партий**

Все тембры (SuperNATURAL и PCM) в INTEGRA-7 предусматривают независимую регулировку установок мультиэффектов. Поскольку на каждую из 16 партий можно назначить свой мультиэффект, при выборе тембра загружаются наиболее согласующиеся с ним установки мультиэффекта.

### **Использование объемного звука с помощью функции Motional Surround**

Кроме двухканального выхода, INTEGRA-7 поддерживает вывод звука в формате 5.1 surround. Для локализации звука каждой партии в пространстве используется функция Motional Surround (стр. 16).

До настоящего времени звук MIDI тон-генераторов можно было панорамировать только влево и вправо. Однако INTEGRA-7 позволяет также управлять глубиной звука, позволяя придавать ему объем и пространственность.

Например, сольный инструмент можно разместить ближе к слушателю, а аккомпанирующие инструменты или ударные **—** дальше, что в результате усиливает впечатление от прослушивания результирующей звуковой картины в динамиках.

Этим эффектом также можно обработать и внешний входной сигнал, например, аудиотреки или звук другого тон-генератора.

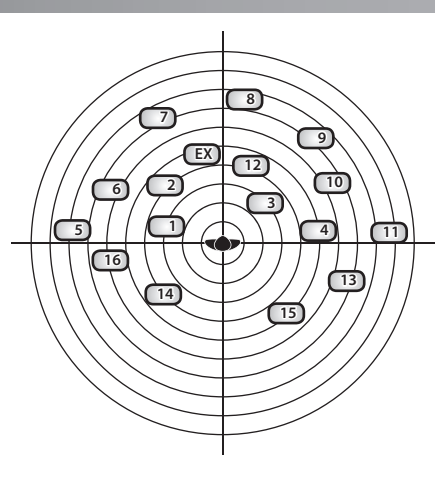

\* Чтобы использовать функцию Motional Surround, включите кнопку [MOTIONAL SURROUND] (стр. 16, 34).

## **Функция Motional Surround**

Каждый из окружающих нас повседневных звуков содержит "прямой сигнал", воспринимающийся ушами непосредственно от источника звука, и "отраженный сигнал", являющийся совокупностью отражений от различных объектов. Совокупность этих сигналов дает представление об удаленности источника звука от нас. Функция Motional Surround создает трехмерную локализацию источника звука в пространстве, имитируя суммарные отражения от воображаемых объектов, находящихся в том же пространстве, например, комнате. Для создания объемного звука в INTEGRA-7 предусмотрен процессор, имитирующий ощущение расстояния, реверберации и направленности звука, а также осуществляющий преобразование форматов.

Функция Motional Surround поддерживает вывод звука в форматах 5.1 или 2-канальном.

### **Пример коммутации 1: персональная студия**

Данный пример демонстрирует использование INTEGRA-7 в составе персональной студии.

Чтобы на базе INTEGRA-7 создать высококачественную персональную студию, подключите компьютер с программой DAW и MIDI-клавиатуру.

\* Если в INTEGRA-7 параметр USB-MIDI Thru установить в "ON", его можно будет использовать в качестве MIDI-интерфейса (стр. 45).

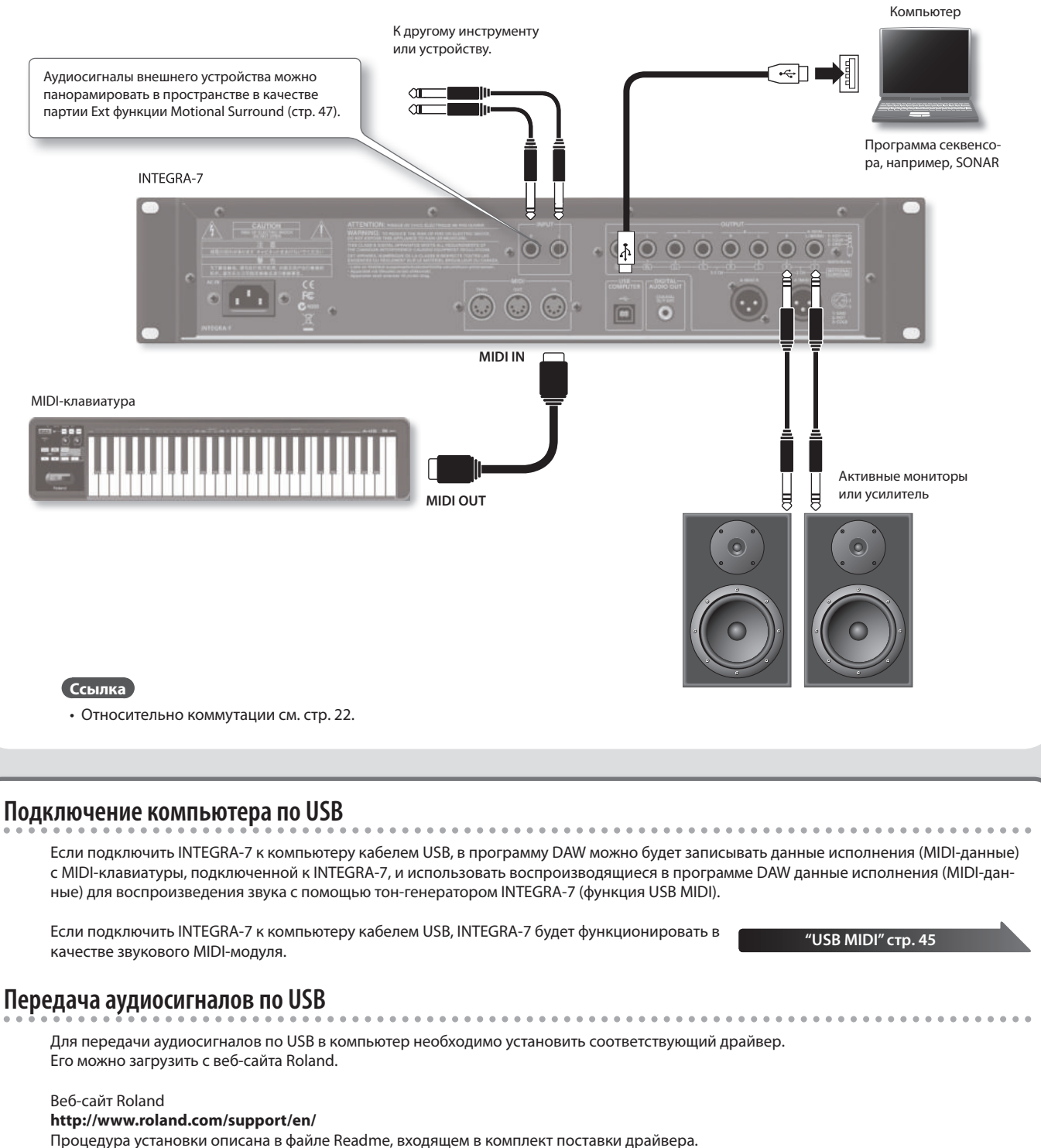

Необходимо установить параметр "Ext Part Source Select" в "USB AUDIO" (стр. 48).

### **Пример коммутации 2: использование INTEGRA-7 в качестве звукового модуля**

Данный пример демонстрирует использование INTEGRA-7 в составе концертной системы.

Разъем MIDI используется для подключения клавиатуры или другого звукового модуля.

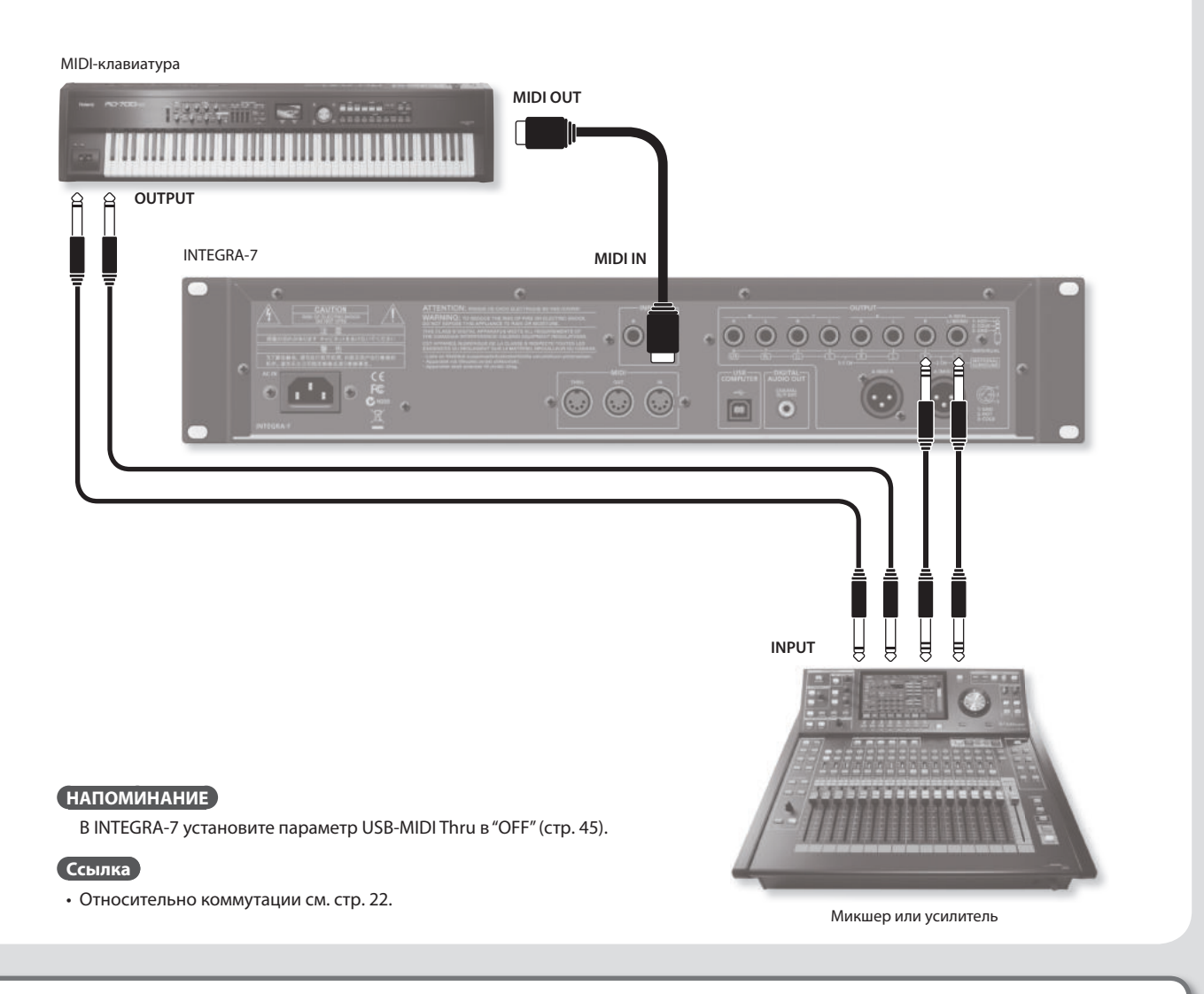

### **Понятие MIDI**

MIDI – Musical Instrument Digital Interface (цифровой интерфейс для музыкальных инструментов). Это общепринятый стандарт для обмена музыкальными данными между различными электронными инструментами и компьютерами. Соединив MIDI-кабелем устройства, оборудованные MIDI-разъемами, можно с одной клавиатуры управлять воспроизведением на нескольких MIDI-инструментах, автоматически изменять установки по ходу пьесы и многое другое.

### **Описание экрана INTEGRA-7**

При включении питания INTEGRA-7 открывается главный экран. Его вид можно изменить (стр. 48).

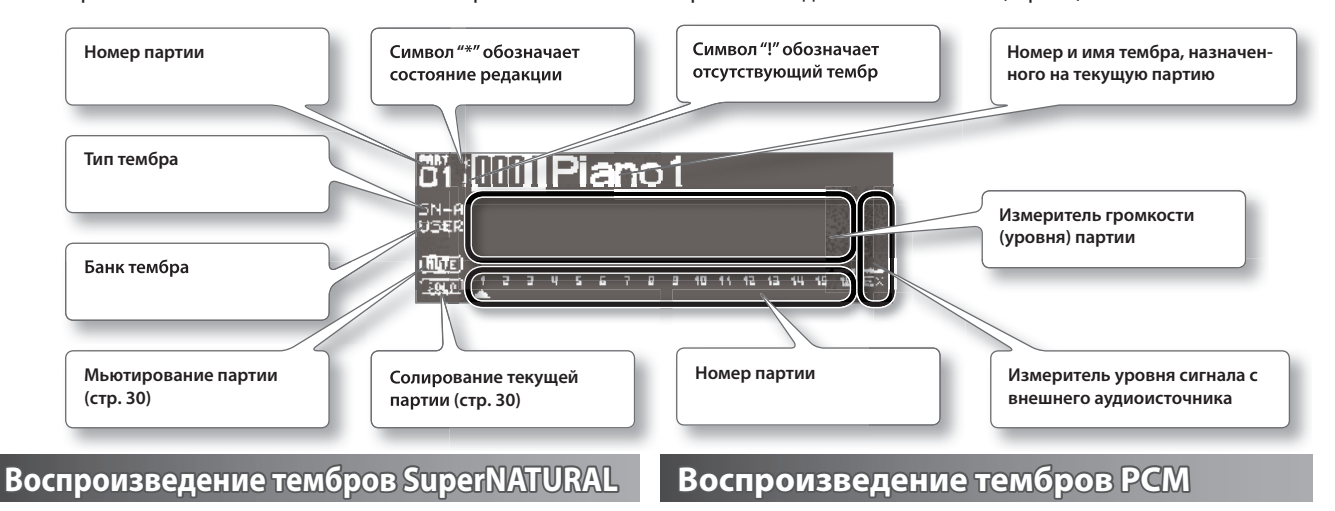

### **1. Нажмите на кнопку [SuperNATURAL] .**

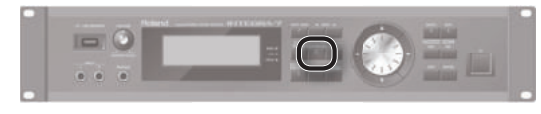

Для выбранной партии станет возможен выбор тембра SuperNATURAL.

На дисплей выведется список тембров SuperNATURAL.

- **2. Кнопками курсора выберите тип банка .**
- **3. Колесом выберите тембр .**
- **4. Нажмите на кнопку [ENTER] .**

На партию будет назначен выбранный тембр.

#### **1. Нажмите кнопку [PCM] .**

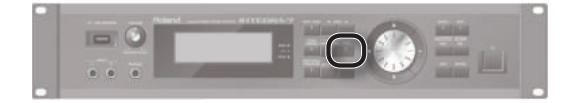

Для выбранной партии станет доступен выбор тембра PCM. На дисплей выведется список тембров PCM.

- **2. Кнопками курсора выберите тип банка .**
- **3. Колесом выберите тембр .**
- **4. Нажмите кнопку [ENTER] .** На партию будет назначен выбранный тембр.

#### **НАПОМИНАНИЕ**

#### **Функция прослушивания тембров**

Если нажать на регулятор [VOLUME], можно воспроизвести звук тембра, назначенного на выбранную партию.

### **Подключение MIDI-клавиатуры и игра на ней**

### **Пример коммутации**

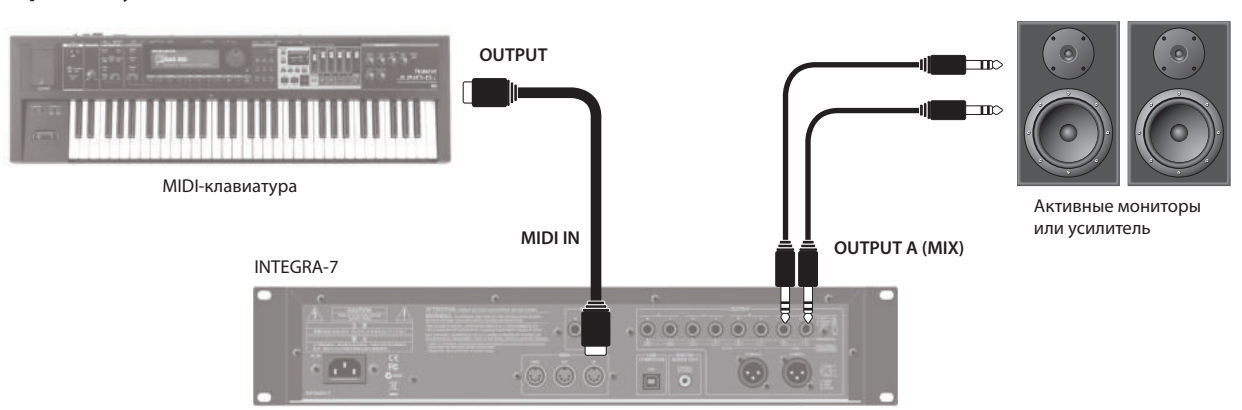

\* В зависимости от установок MIDI-клавиатуры, взятые на ней ноты могут передаваться по разным каналам, поэтому приведите в соответствие настройки MIDI-клавиатуры и INTEGRA-7.

## **Акустический тембр SuperNATURAL**

### **Управление динамикой**

В зависимости от динамики звукоизвлечения, эти тембры воспроизводят естественные звуковые нюансы, свойственные реальным акустическим инструментам.

\* Динамикой можно управлять с помощью сообщений velocity, модуляции (CC01) и экспрессии (CC11).

Во время воспроизведения ноты динамикой звука можно управлять с помощью контроллера модуляции (CC01) или педали экспрессии (CC11) (за исключением щипковых струнных инструментов).

### **Легато**

При игре легато достигаются плавные переходы между соседними нотами.

\* Чтобы включить эффект легато, установите параметр Mono/Poly партии в "MONO", а параметр Legato — в "ON" (стр. 32).

### **Выбор вариации**

Каждый инструмент содержит несколько звуковых вариаций (1 — 4); которые можно выбирать в процессе исполнения с помощью контроллеров CC80, CC81, CC82, CC83.

### **Синтезаторный тембр SuperNATURAL**

### **Естественное звучание фильтра**

 INTEGRA-7 содержит фильтры, имитирующие звук классических аналоговых синтезаторов и позволяющие управлять такими параметрами, как частота среза (CC74) и резонанс (CC71).

### **Набор ударных SuperNATURAL**

### **Управление динамикой**

В зависимости от динамики звукоизвлечения, эти тембры воспроизводят естественные звуковые нюансы, свойственные реальным ударным инструментам.

### **Разнообразие звучания**

Чтобы избавиться от монотонности, при повторных ударах предусмотрено изменение характеристик атаки звука.

### **Пространственная окраска звука**

Набор ударных содержит множество отдельных инструментов, например, малый барабан, бочку и хай-хэт. Предусмотрены установки взаимного резонанса инструментов и общей реверберации помещения.

### **Синтезаторный тембр/ набор ударных PCM**

Синтезаторные тембры и наборы ударных PCM импортированы из синтезаторов Roland предыдущих поколений. Они обладают высоким качеством звучания и имеют множество вариаций. Большинство классических тембров специально адаптировано для использования в INTEGRA-7.

### **Виртуальные слоты EXPANSION**

INTEGRA-7 содержит данные всех звуковых карт серии SRX, а также дополнительные тембры SuperNATURAL.

Чтобы использовать эти звуки, их необходимо загрузить в виртуальные слоты EXPANSION (A – D). (Иными словами, доступно одновременное использование до 4 наборов дополнительных звуков.)

Эти звуковые данные содержат тембры, наборы ударных, инструменты и волновые формы. (Конкретный состав звуковых данных зависит от набора.)

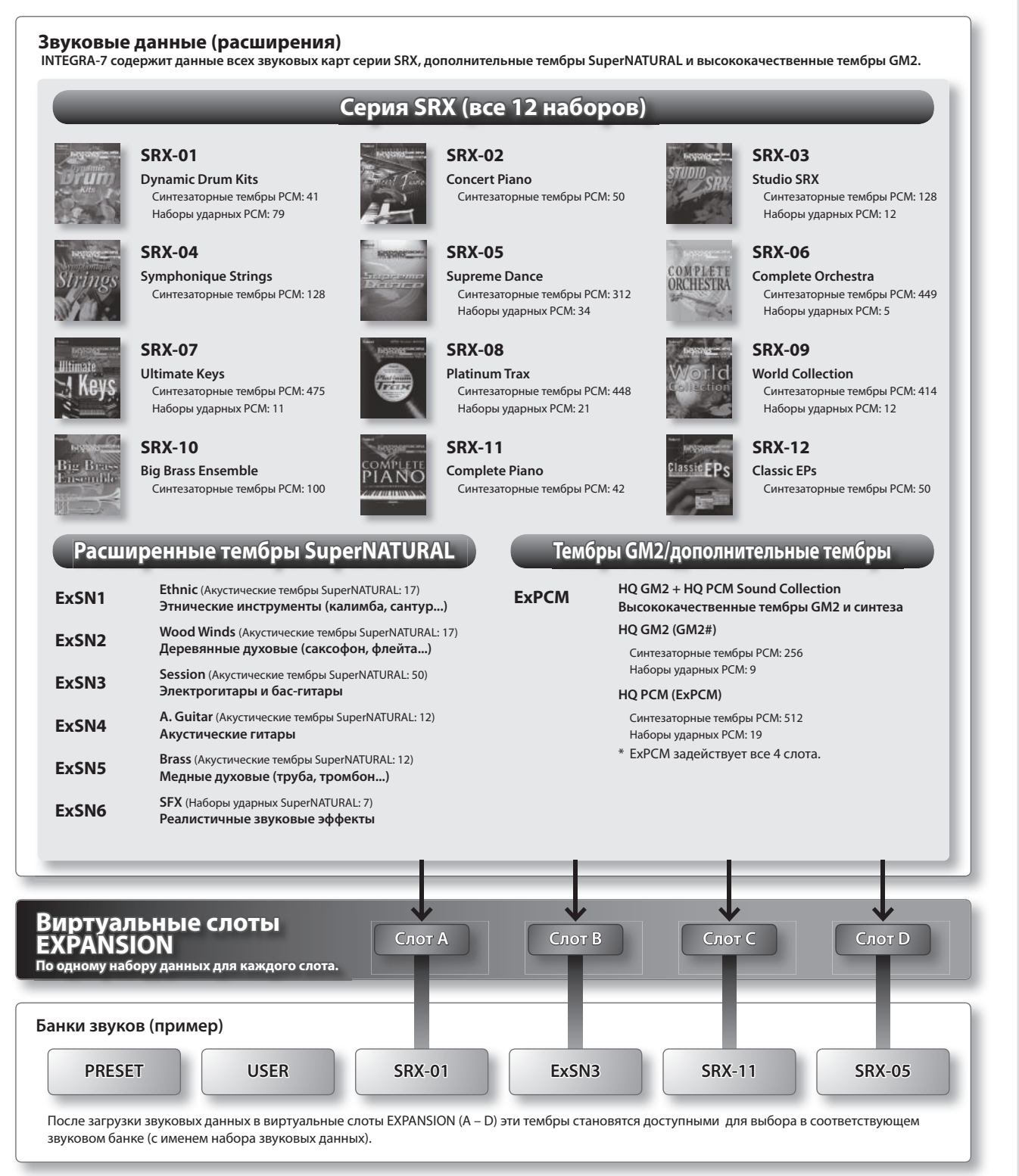

### **INTEGRA-7 SuperNATURAL SOUND MODULE Краткий курс**

### **Загрузка звуковых данных в виртуальные слоты EXPANSION**

### **1. Нажмите на кнопку [MENU] .**

- **2. Выберите "EXPANSION" и нажмите на кнопку [ENTER] .** Откроется экран EXPANSION, на который выводится список звуков, загруженных в виртуальные слоты EXPANSION.
- **3. В области VIRTUAL SLOTS курсором выберите слот и кнопками [DEC]/[INC] выберите звуковые данные .**

### **НАПОМИНАНИЕ**

Чтобы открыть список звуковых данных, выберите курсором "INFO/LIST" и нажмите на кнопку [ENTER].

- **4. Выберите курсором "LOAD" и нажмите на кнопку [ENTER] .** Выведется сообщение "Are you sure?".
- **5. Для выполнения операции выберите "OK" и нажмите на кнопку [ENTER] .**

### **НАПОМИНАНИЕ**

Чтобы открыть экран EXPANSION (VIRTUAL SLOT), можно, удерживая кнопку [SHIFT], нажать на кнопку [MENU].

### **Использование звуков серии SRX**

Процедура выбора и загрузки звуков серии SRX аналогична описанной для звуков PCM.

Выберите банк SRX (SRX-01 – SRX-12), звуковые данные из которого необходимо загрузить в виртуальный слот EXPANSION.

### **Использование звуков SuperNATURAL**

Звуки SuperNATURAL можно выбрать и загрузить аналогично заводским или пользовательским звукам SuperNATURAL.

Выберите банк ExSN (ExSN1 – SxSN6), звуковые данные из которого необходимо загрузить в виртуальный слот EXPANSION.

### **Использование звуков ExPCM**

Процедура выбора и загрузки звуков ExPCM аналогична описанной для звуков PCM.

Звуки, загруженные в виртуальный слот EXPANSION, становятся доступными при выборе банка ExPCM. При загрузке звуков ExPCM индикация банка "GM2" меняется на "GM2#", и становятся доступными звуки GM2.

- \* Звуки ExPCM используют все 4 слота.
- \* Редактирование тембров ExPCM недоступно.

### **Выбор звукового расширения, загружаемого при включении питания**

Можно организовать автоматическую загрузку звуковых данных в виртуальный слот EXPANSION при включении питания INTEGRA-7.

- **1. Нажмите на кнопку [MENU] .**
- **2. На экране MENU выберите "SYSTEM" и нажмите на кнопку [ENTER] .**
- **3.** Выберите звуковые данные для Startup Exp Slot A D.
- **4. Удерживая кнопку [SHIFT], нажмите на кнопку [EDIT] для сохранения установок .**

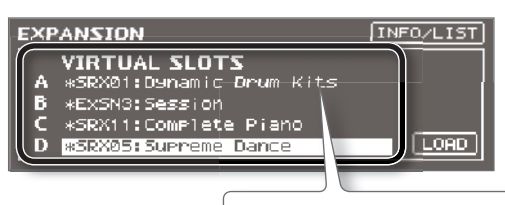

Загруженные звуковые данные. Слева от имени отредактированного тембра отображается символ "\*".

### **Пример коммутации**

Ниже приведен пример использования функции Motional Surround для вывода звука в формате 5.1 surround.

Разместите колонки, как показано на рисунке.

Чтобы включить функцию Motional Surround, нажмите на кнопку [MOTIONAL SURROUND].

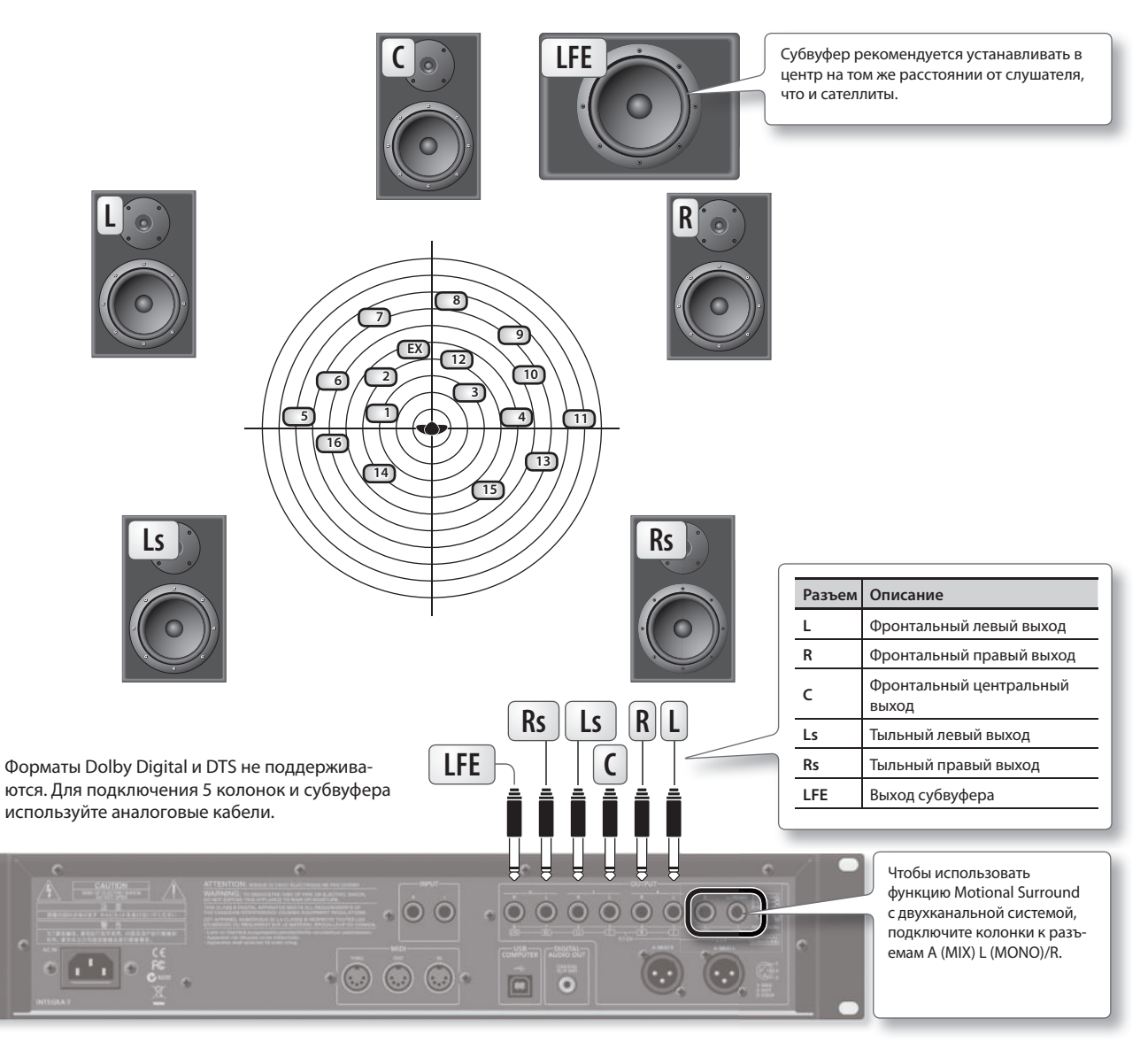

#### **Ссылки**

- • Относительно коммутации см. стр. 22.
- • Установки каналов C и LFE описаны на стр. 49.

### **Сведения о мониторинге**

- • Для мониторинга рекомендуется использовать помещение с минимальной собственной реверберацией.
- • Слушатель должен находиться в "зоне наилучшего восприятия".

### **Сведения о локализации звука**

- Полнота ощущений от объемной картины зависит от конкретного звука. Например, наименьшее ощущение от локализации дают низкочастотные звуки или звуки с минимальным набором гармоник (такие как синусоидальная волна). И наоборот, если звук имеет широкий спектр гармоник и ярко выраженную атаку, его локализация в пространстве будет восприниматься человеческим ухом наиболее отчетливо.
- • Баланс между фронтальной/тыловой локализацией может по разному восприниматься различными слушателями.

### **Использование функции Motional Surround**

**1. Нажмите на кнопку [MOTIONAL SURROUND] .**

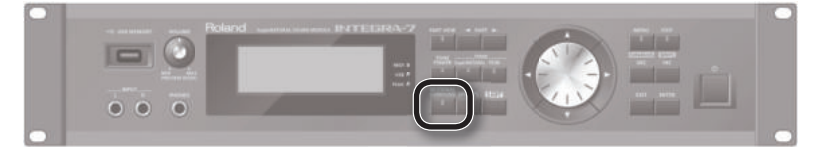

Функция Motional Surround включится, и откроется экран MOTIONAL SURROUND.

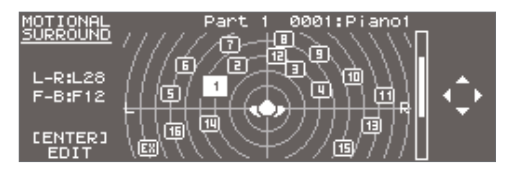

**2.** Кнопками PART [ ◀ ]/[ ▶ ] выберите партию.

Номер выбранной партии подсветится.

**3. Кнопками курсора определите локализацию звука (фронт/тыл, влево/вправо) .**

### **Детальные установки функции Motional Surround**

Для каждой партии можно произвести точные настройки пространственного панорамирования.

### **1. Находясь на экране MOTIONAL SURROUND, нажмите на кнопку [ENTER] .**

Откроется экран MOTIONAL SURROUND EDIT.

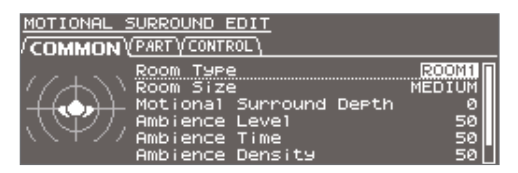

- **2. Кнопками [ ]/[ ] сначала выберите ярлык "COMMON", "PART" или "CONTROL", а затем кнопками [ ]/[ ] — параметр .**
- **3. Колесом отредактируйте значение параметра .**

#### **Ссылка**

Подробно параметры описаны на стр. 35.

## **Понятие функции Motional Surround**

INTEGRA-7 поддерживает вывод звука в форматах стерео и 5.1 surround. С помощью функции Motional Surround можно определить локализацию каждой партии (стр. 34).

В то время как стандартные звуковые системы предоставляют локализацию только в стереопанораме, эта функция позволяет определить трехмерную локализацию с помощью добавления фронтальных/тыловых колонок. Кроме того, можно задать тип и размер помещения, чтобы настроить акустические характеристики в соответствии конкретной музыкальной пьесой.

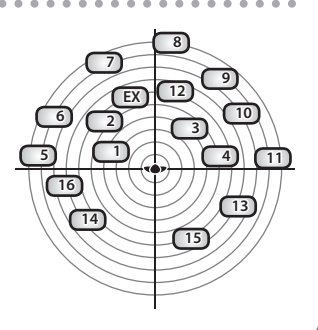

### **Установка SONAR LE**

Установите прилагаемую программу SONAR LE в компьютер.

См. документацию, находящуюся на SONAR LE DVD-ROM.

\* Программа SONAR LE предназначена только для Windows. Версия для Mac приобретается отдельно.

### **Аудио- и MIDI-установки**

### **Важно!**

**Перед началом установки загрузите с веб-сайта Roland драйвер USB для INTEGRA-7 и установите его (стр. 43). После установки драйвера измените значение параметра USB Driver на "VENDER" (стр. 44).**

### **Аудиоустановки**

Определите INTEGRA-7 в качестве устройства аудиовхода/выхода.

- **1. Кабелем USB скоммутируйте INTEGRA-7 с компьютером .** Подключите INTEGRA-7 к компьютеру (см. стр. 10).
- **2. Запустите SONAR .**
- **3. Откроется диалоговое окно "Quick Start" . Щелкните по [Close] .**
- **4. Щелкните по [Edit] [Preferences], откроется диалоговое окно "Preferences" .**
- **5. В секции "Audio" в левой части списка выберите [Options] . Установите для драйвера режим "ASIO" .**

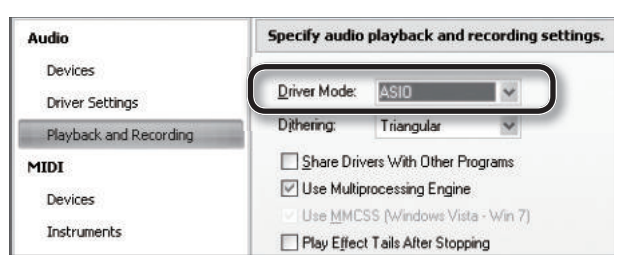

**6. В секции "Audio" в левой части списка выберите [Select Device] . Снимите флажки с неиспользуемых аудиоустройств, оставив флажок только для INTEGRA-7 .**

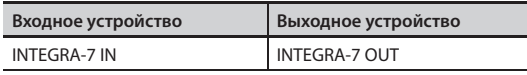

\* Если выбрать INTEGRA-7 OUT в качестве выходного устройства, потребуется установить параметр "Ext Part Source Select" (стр. 48) в "USB AUDIO".

### **Установки MIDI**

Далее определите INTEGRA-7 в качестве входного/выходного MIDI-устройства.

**7. В секции "MIDI" в левой части списка выберите [Select Device] . Установите флажок для INTEGRA-7 и снимите флажки с неиспользуемых MIDI-устройств .**

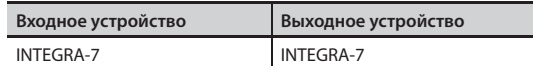

\* Для работы с данными исполнения используйте "INTEGRA-7". Для работы с управляющими данными, например, MOTIONAL SURROUND, используйте "INTEGRA-7 CTRL".

### **8. Щелкните по [Apply] .**

**9. В диалоговом окне "Preferences" щелкните по [Close] .**

#### **НАПОМИНАНИЕ**

Если INTEGRA-7 в списке устройств отсутствует, закройте SONAR и повторите процедуру, начиная с шага 2. Если это не помогло, попробуйте переустановить драйвер.

### **Запись на трек MIDI**

Подключите INTEGRA-7 к компьютеру (см. стр. 10).

- **1. В меню [File] выберите [New] .** Откроется диалоговое окно "Create a New Project".
- **2. В области "Template" выберите [Normal] . В области "Name" введите имя проекта и щелкните по [OK] .**
- **3. Запишите трек MIDI в SONAR .** См. документацию на SONAR.
- **4. Воспроизведите результат записи в SONAR .** Звук будет воспроизводиться звуками INTEGRA-7.

### **Запись звука INTEGRA-7 на аудиотрек**

- **1. В меню [Insert] выберите [Audio Track] .** Будет добавлен один аудиотрек.
- **2. В поле входа аудиотрека выберите "Stereo INTEGRA-7 IN" .**

## Поле входа  $111$

### **НАПОМИНАНИЕ**

 $\Theta$ 

 $O<sub>o</sub>$ 

Если поле входа не отображается, щелкните по списку функций трека и выберите "ALL".

Список функций трека

### **3. Установите уровень записи .**

Переведите трек в состояние готовности к записи и запустите воспроизведение звука в INTEGRA-7. Установите входной уровень в SONAR, чтобы измеритель на самых громких пассажах доходил до отметки "-6".

\* См. документацию на SONAR.

### **4. Произведите запись .**

Переведите трек в состояние готовности к записи и нажмите на кнопку записи в модуле транспорта SONAR.

### **5. По окончании записи нажмите на кнопку останова .**

Запись остановится, а ее результат будет показан на аудиотреке SONAR в виде волны.

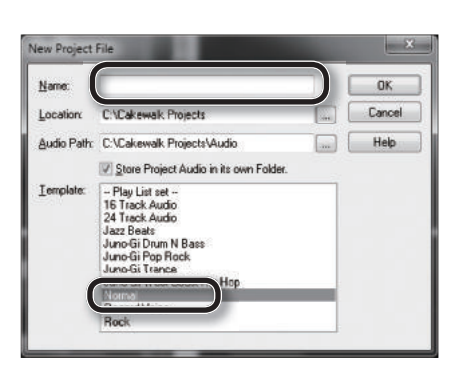

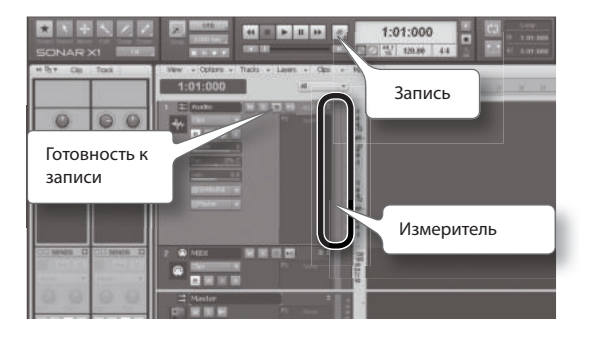

# Описание панелей

## **Лицевая панель**

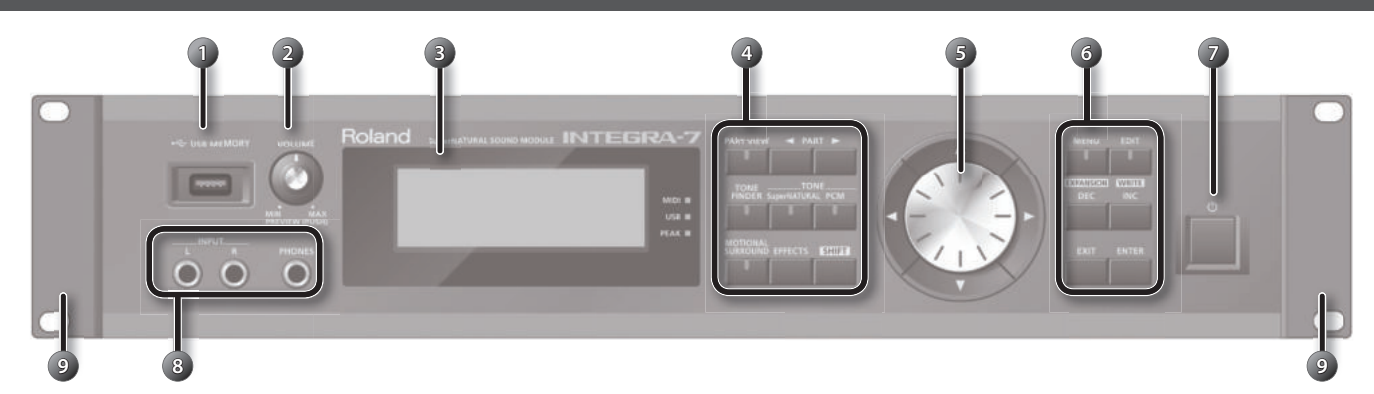

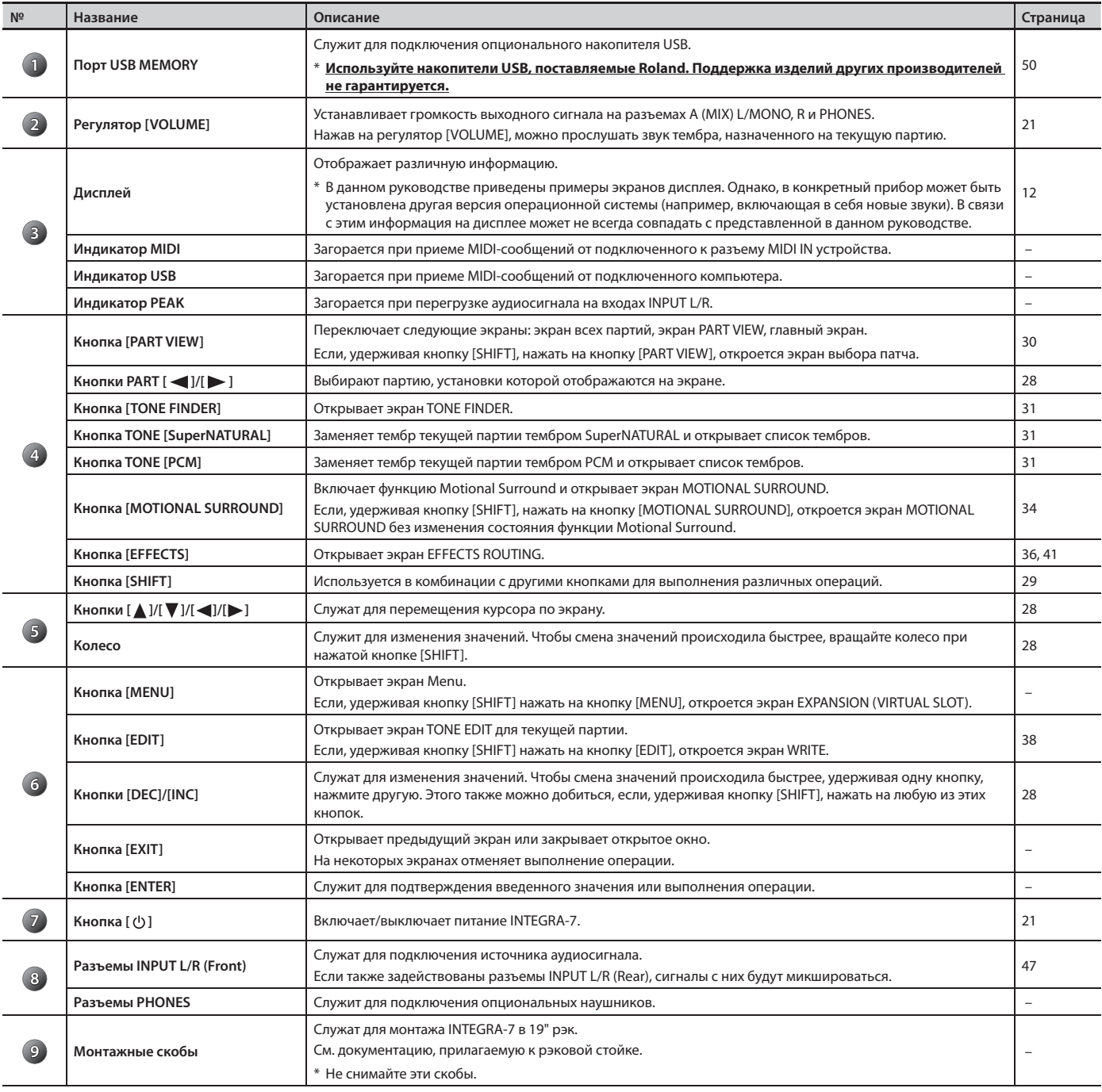

## **Включение/отключение питания**

По окончании коммутации (стр. 22) включайте питание устройств в описанном порядке. Нарушение порядка включения устройств может привести к повреждениям динамиков и другой аппаратуры.

### **Включение питания**

Перед включением питания всегда устанавливайте в минимум уровень громкости. Однако, даже в этом случае при включении питания может быть слышен щелчок, что признаком неисправности не является.

**1. Установите в минимум громкость INTEGRA-7 и звуковой системы .**

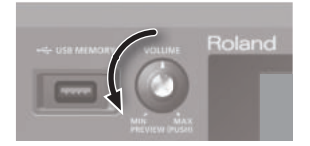

### **2. На INTEGRA-7 включите кнопку [ ] .**

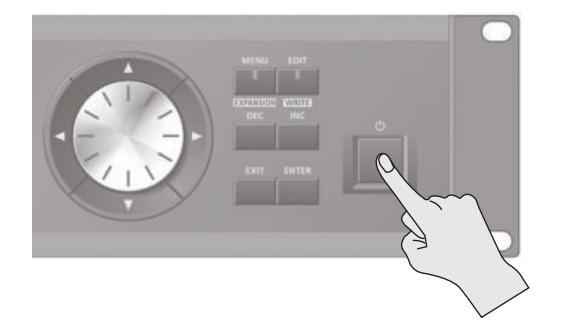

Данный инструмент оборудован схемой защиты, поэтому вход в рабочий режим осуществляется с задержкой в несколько секунд.

### **Выключение питания**

- **1. Установите в минимум громкость INTEGRA-7 и звуковой системы .**
- **2. Выключите питание звуковой системы .**
- **3. Выключите питание INTEGRA-7 кнопкой [ ] .**

#### **ЗАМЕЧАНИЕ**

Чтобы отключить питание полностью, сначала выключите его кнопкой, а затем отсоедините сетевой шнур от розетки. См. стр. 5.

### **Воспроизведение демо-пьесы**

**1. Нажмите на кнопку [MENU] .**

Откроется экран MENU.

- **2. Выберите "DEMO PLAY" и нажмите на кнопку [ENTER] .** Откроется экран DEMO MENU.
- **3. Выберите демо-пьесу и нажмите на кнопку [ENTER] .**

Запустится воспроизведение демо-пьесы.

Данные исполнения демо-пьесы на разъем MIDI OUT не передаются.

#### **НАПОМИНАНИЕ**

Чтобы открыть экран DEMO MENU, можно нажать кнопку [EXIT], удерживая кнопку [SHIFT].

- **3. Включите питание звуковой системы .**
- **4. Регулятором [VOLUME] установите необходимую громкость .**

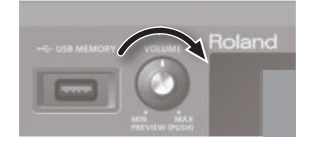

#### **ЗАМЕЧАНИЕ**

По умолчанию питание INTEGRA-7 автоматически отключается через 4 часа после последней манипуляции с ним. Чтобы этого не происходило, Установите параметр "Auto Off " в "OFF" (стр. 55).

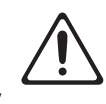

- При отключении питания результаты редактирования сбрасываются. Чтобы эти установки не пропали, сохраните их.
- \* Если питание прибора было отключено в результате срабатывания функции Auto-Off, перед его последующим включением необходимо выждать не менее 10 секунд. В противном случае функция Auto-Off не успеет сброситься, и нормальная работа прибора будет невозможна.

## **Тыльная панель**

### **Разъем AC IN**

Служит для подключения прилагаемого сетевого шнура.

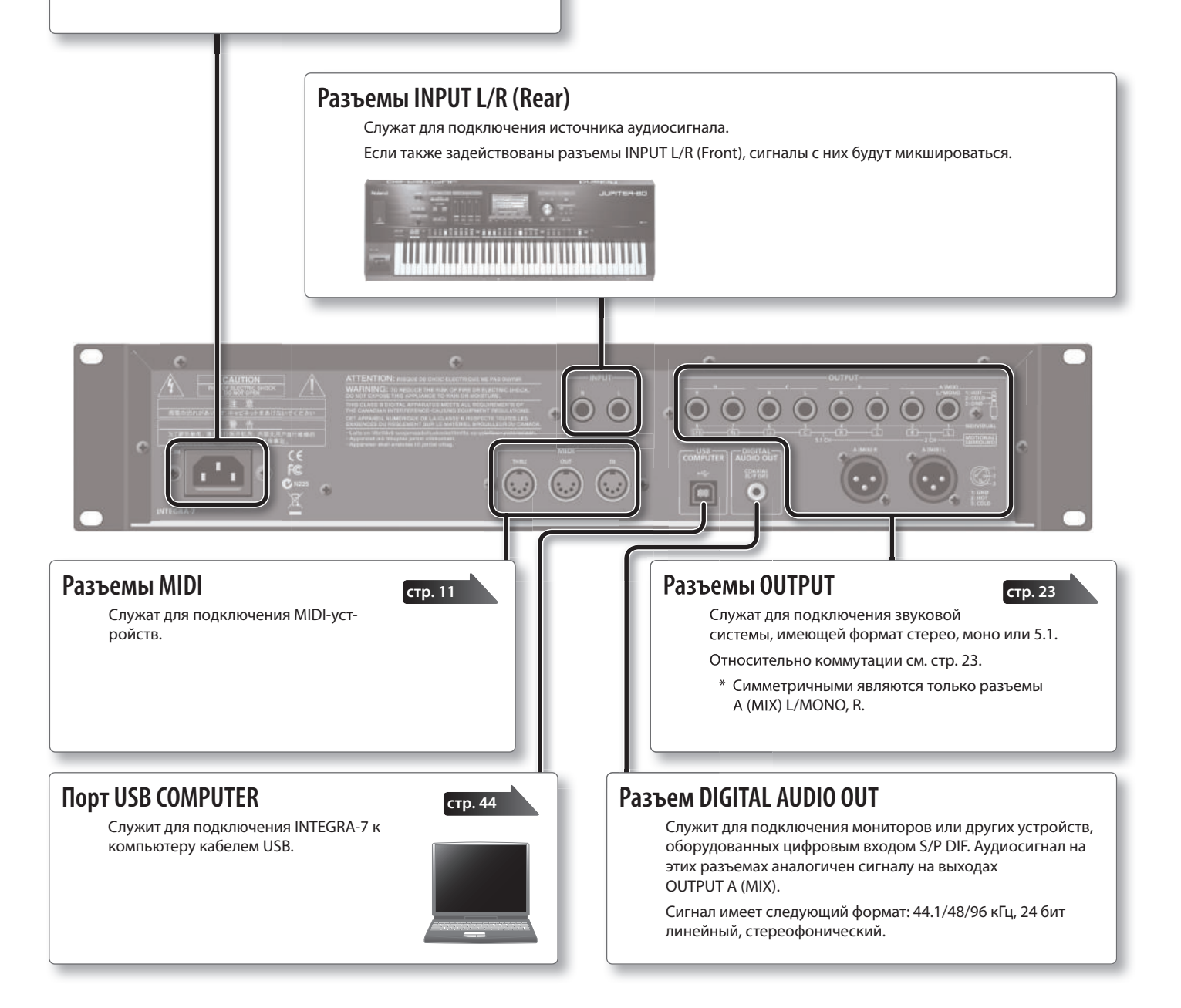

### **Разъемы OUTPUT**

### **(если функция Motional Surround (стр. 34) выключена)**

### **Разъемы A (MIX) L/MONO, R**

Служат для вывода стереосигнала (L/R) на усилитель или микшер. Для вывода моносигнала задействуйте только разъем L.

На разъемы XLR и TRS подаются одинаковые аудиосигналы.

### **Разъемы B, C, D L/R**

Служат для вывода стереосигнала (L/R) на усилитель или микшер.

\* Уровень сигнала на этих разъемах не зависит от положения регулятора [VOLUME] .

#### **Разъемы INDIVIDUAL 1 – 8**

Служат для вывода моносигнала на усилитель или микшер.

- \* Уровень сигнала на этих разъемах не зависит от положения регулятора [VOLUME].
	- Выход каждой из партий (A D, 1 8) определяется независимо параметром "Output Assign" (стр. 32).

![](_page_22_Figure_13.jpeg)

### **Разъемы OUTPUT**

### **(если функция Motional Surround (стр. 34) включена)**

Поддерживают вывод аудиосигналов в форматах стерео и 5.1 surround.

#### **Разъемы MOTIONAL SURROUND 2 CH L/R**

Служат для подключения двух колонок для получения объемного звука с установками, определенными в рамках функции Motional Surround.

На разъемы XLR и TRS подаются одинаковые аудиосигналы.

**Разъемы MOTIONAL SURROUND 5.1 CH L/R/C/Ls/Rs/LFE** Служат для вывода сигналов 5.1 surround с установками, определенными в рамках функции Motional Surround.

Уровень сигнала на этих разъемах не зависит от поло-

Размещение колонок показано на рисунке.

жения регулятора [VOLUME].

![](_page_22_Figure_20.jpeg)

- \* Перед коммутацией установите в минимум громкость всех приборов и отключите их питание, чтобы не повредить оборудование.
- \* Прибор оборудован симметричными разъемами (XLR/TRS). Схема их распайки приведена ниже. Всю коммутацию осуществляйте в соответствии с диаграммами распайки подключаемого оборудования.

![](_page_22_Figure_24.jpeg)

\* При подключении кабелей с резисторами уровень сигналов может оказаться слишком низким. Поэтому желательно использовать кабели, не содержащие резисторов.

## **Патчи (Studio Set)**

Патчи позволяют одновременно использовать несколько тембров и наборов ударных.

Каждый патч содержит 16 "партий" для тембров и одну "внешнюю" партию (EXT PART). На каждую из партий можно назначить тембр или набор ударных, что позволяет имитировать игру ансамбля, в состав которого входят различные инструменты.

При использовании внешнего MIDI-устройства или программы DAW можно управлять различными партиями INTEGRA-7 независимо.

## **Структура тембра**

"Тембр" является элементом звука, который используется при исполнении. Доступны тембры SuperNATURAL и PCM, каждый из которых содержит свой набор установок эффектов (MFX).

Назначаемый на партию тембр выбирается в библиотеке звуков. Тембр можно отредактировать и сохранить в пользовательскую память.

 **Тембр SuperNATURAL**

Доступны 3 типа тембров SuperNATURAL: "акустические (ACOUSTIC)", "синтезаторные (SYNTH)" и "наборы ударных (DRUM KIT)".

### **Акустический тембр SuperNATURAL (стр. 38)**

Акустические тембры SuperNATURAL реализуют принципиально новую технологию генерации звука, не только передающую звучание реальных инструментов, но и позволяющую моделировать уникальные варианты отклика каждого инструмента на технику исполнения.

### **Синтезаторный тембр SuperNATURAL (стр. 38)**

Звук тембра формируется из 3 тонов, что позволяет получать насыщенный синтезаторный звук в рамках всего одного тембра.

### **Набор ударных SuperNATURAL (стр. 39)**

Эти тембры содержат по 62 ударных инструмента. Звук воспроизводимого инструмента определяется нажатой клавишей (номером ноты).

Набор ударных содержит 6 блоков компрессор + эквалайзер, позволяющих разделять инструменты на группы с независимой регулировкой динамики или тембральной окраски.

### **Тембр PCM**

Доступно 2 типа тембров PCM: "синтезаторные (SYNTH)" и "наборы ударных (DRUM KIT)".

### **Синтезаторный тембр PCM (стр. 39)**

Звук тембра определяется 4 тонами, предусматривающими независимое включение/отключение.

### **Набор ударных PCM (стр. 40)**

Эти тембры содержат по 88 тонов и позволяют воспроизводить звуки различных перкуссионных инструментов в зависимости от нажатой клавиши (номера ноты). Набор ударных содержит 6 блоков компрессор + эквалайзер, позволяющих разделять инструменты на группы с независимой регулировкой динамики или тембральной окраски.

- \* 6 блоков компрессор + эквалайзер набора ударных воздействуют только на ту партию, на которую назначен набор ударных.
- \* Для каждого из тембров (SuperNATURAL и PCM) в INTEGRA-7 предусмотрены заводские настройки мультиэффектов.

### **Виртуальные слоты EXPANSION**

Виртуальные слоты EXPANSION являются банками, в которые загружаются используемые данные "дополнительных звуков". Тембры "SRX", "SuperNATURAL" или "ExPCM (совместимые с GM2)" используют один виртуальный слот EXPANSION. Тембры "ExPCM" используют все 4 слота, не позволяя использовать дополнительные тембры.

См. стр. 14.

![](_page_23_Picture_270.jpeg)

**INPUT (Front/Rear)**

**USB AUDIO или**

## **Структура патча**

Патч включает в себя 16 партий, на каждую из которых можно назначить свой тембр. Эти 16 тембров воспроизводятся независимо.

![](_page_24_Figure_3.jpeg)

\* Хотя набор ударных можно назначить на любую партию, обычно для него выбирается партия 10, а остальные тембры назначаются на другие партии (как показано в примере).

### **Банк**

Тембры организованы в группы, называемые "банками".

### **Партия**

"Партия" представляет собой объект, на который назначаются тембры и наборы ударных для воспроизведения в INTEGRA-7.

### **Тон (Partial)**

"Тон" является составным элементом синтезаторных тембров и наборов ударных SuperNATURAL и PCM (стр. 38, 39, 40). Каждый такой тембр может состоять из нескольких тонов.

### **Инструмент (Inst)**

"Инструмент" является элементом акустического тембра SuperNATURAL (стр. 38). Каждый такой тембр включает в себя один инструмент.

## **Эффекты**

![](_page_25_Figure_2.jpeg)

INTEGRA-7 содержит следующие эффекты, каждый из которых имеет независимые настройки.

## **Эффекты для тембра**

### **Мультиэффекты (MFX)**

Эти эффекты общего назначения предназначены для модификации звука и могут придавать ему совершенно иной оттенок.

Доступно 67 типов эффектов.

Мультиэффекты могут состоять из одного эффекта, например, дисторшна, флэнжера и так далее. Если мультиэффект содержит хорус, последний функционирует на основе отдельного процессора, не связанного с блоком хоруса патча.

Каждый тембр имеет один набор установок мультиэффектов.

### **Компрессор + эквалайзер (COMP + EQ)**

Партия ударных позволяет использовать 6 блоков компрессор + эквалайзер. Они могут назначаться на ударные инструменты независимо.

\* Хотя наборы ударных можно назначить и на все партии, 6 блоков компрессор + эквалайзер будут воздействовать только на заданную (Drum COMP + EQ Assign).

### **Эффекты для патча**

### **Эквалайзер (EQ)**

Этот эквалайзер воздействует на каждую партию отдельно, позволяя независимо управлять усилением в области высоких, средних и низких частот.

### **MOTIONAL SURROUND**

Функция Motional управляет локализацией звука не только по стереопанораме, но по глубине.

Поддерживается вывод звука в форматах стерео и 5.1, позволяющий определить локализацию для каждого инструмента.

\* Если функция Motional Surround включена, использование хоруса/реверберации невозможно.

### **Хорус (CHORUS)**

- Эффект хоруса добавляет звуку глубину и пространственность.
- \* Одновременное использование функции Motional Surround и эффекта хоруса невозможно.

### **Реверберация (REVERB)**

Эффект реверберации придает звуку ощущение исполнения в концертном зале.

Доступно 6 типов реверберации.

\* Одновременное использование функции Motional Surround и эффекта реверберации невозможно.

### **Общий эквалайзер (MASTER EQ)**

Этот эквалайзер воздействует на общий звук модуля INTEGRA-7, позволяя независимо управлять усилением в области высоких, средних и низких частот результирующего сигнала.

## **Структура памяти**

Звуки и различные установки хранятся в его памяти.

Память подразделяется на 3 области: оперативная память (временная область и виртуальные слоты EXPANSION), перезаписываемая память (пользовательская память, системная память и накопитель USB) и неперезаписываемая память (пресетная память).

![](_page_26_Figure_4.jpeg)

## **Оперативная память**

### **Временная область**

В эту область загружаются данные выбранного патча или тембра.

Воспроизводимый INTEGRA-7 звук определяется установками временной области. В процессе редакции звуков все изменения происходят во временной области.

Хранящиеся в этой области установки являются временными. Они теряются после выключения питания инструмента или после выбора другого звука/ установок. Чтобы этого не произошло, установки временной памяти необходимо сохранить в перезаписываемую пользовательскую память (стр. 29).

### **Виртуальные слоты EXPANSION**

В эти области памяти загружаются данные дополнительных звуков, позволяющие расширить звуковой потенциал прибора. Доступна загрузка 4 наборов SRX или SuperNATURAL.

## **Перезаписываемая память**

### **Системная память**

В этой области содержатся системные установки, определяющие работу INTEGRA-7 в целом. Для сохранения системных параметров используется команда System Write (стр. 48).

### **Пользовательская память**

В эту область сохраняются данные INTEGRA-7. Для сохранения патча используется команда Studio Set Write (стр. 34), тембра — команда Tone Write (стр. 40), набора ударных — команда Drum Kit Write (стр. 40).

Звуковые данные карт расширений, отредактированные во временной области, можно сохранить в пользовательскую память, но воспроизведение их будет невозможно до момента загрузки в виртуальный слот EXPANSION.

### **Накопитель USB**

Хранящиеся в перезаписываемой памяти данные, а также данные системной памяти можно сохранить в качестве единого архива на накопитель USB (стр. 58).

Для патчей и тембров, хранящихся в INTEGRA-7, можно выполнить команду экспорта определенного типа звуковых данных на накопитель USB. Также возможен импорт выбранного патча или тембра из файла, ранее экспортированного на накопитель USB.

### **Неперезаписываемая**

### **память**

**Пресетная память**

Данные этой области переписать невозможно.

Однако, их можно загрузить во временную область, отредактировать там и сохранить в пользовательскую память.

Ниже описаны основы управления INTEGRA-7.

![](_page_27_Figure_2.jpeg)

## **Выбор партий**

Ниже описаны способы выбора партии, которая будет отображаться на экране ("текущая партия").

На главном экране под номером текущей партии отображается символ  $\blacktriangle$ .

## **Кнопки PART [** 1/[  $\blacktriangleright$  ]

Нажмите на кнопку PART [  $\blacktriangleright$  ] для перехода к следующей партии. Нажмите на кнопку PART [  $\blacktriangleleft$  ] для перехода к предыдущей партии.

Если удерживать кнопку PART  $[$  | или PART  $[$   $]$ , партии будут переключаться по порядку.

## **Перемещение курсора**

В рамках одного экрана или окна может содержаться несколько элементов (параметров), которые необходимо выбирать и редактировать. Чтобы изменить значение параметра, необходимо установить курсор в поле его значения.

Значение выбранного параметра подсвечивается.

### **Кнопки курсора**

Перемещение курсора осуществляется с помощью нажатия на соответствующие кнопки курсора  $[\triangle]/[\blacktriangledown]/[\blacktriangledown]$ .

Если удерживать кнопку курсора нажатой, перемещение курсор перемещается в заданном направлении непрерывно.

Если, удерживая нажатой кнопку курсора одного направления, нажать на кнопку курсора противоположного направления, перемещение курсора ускорится.

### **Редакция значений**

Для редакции значений, выделенных курсором, используются следующие контроллеры.

- Колесо
- Кнопки [DEC]/[INC]

### **Колесо**

При вращении вправо значение увеличивается, влево — уменьшаются.

Если при вращении колеса удерживать кнопку [SHIFT], скорость изменения значения увеличится.

## **Кнопки [DEC]/[INC]**

При нажатии на кнопку [INC] значение увеличивается, а при нажатии на кнопку [DEC] — уменьшается.

- Если удерживать кнопку нажатой значение будет изменяться непрерывно.
- Чтобы значение увеличивалось быстрее, удерживая кнопку [INC], нажмите на кнопку [DEC]. Соответственно, чтобы значение быстрее уменьшалось, удерживая кнопку [DEC], нажмите на кнопку [INC].
- Если нажимать на кнопку [INC] или [DEC], удерживая кнопку [SHIFT], скорость изменения значения увеличится.

**стр . 34**

**стр . 40**

**стр . 48**

## **Операции с кнопкой [SHIFT]**

Если, удерживая кнопку [SHIFT], нажать на другую кнопку, можно будет отредактировать установки нажатой кнопки или перейти на соответствующий экран ("горячая клавиша").

Если удерживать кнопку [SHIFT] в процессе редакции значения параметра, скорость изменения значения увеличивается.

### **Список горячих клавиш**

![](_page_28_Picture_376.jpeg)

## **Операции с кнопкой [ENTER]**

Кнопка [ENTER] используется для установки значения параметра или выполнения операции.

На некоторых экранах редакции при нажатии на кнопку [ENTER] открывается список значений параметров. Выберите значение и затем еще раз нажмите накнопку [ENTER] для подтверждения выбора.

![](_page_28_Figure_9.jpeg)

## **Сохранение**

Чтобы открыть экран WRITE MENU, находясь на главном экране и удерживая кнопку[SHIFT], нажмите на кнопку [EDIT], . Выберите патч или тембр и сохраните его.

Чтобы открыть экран NAME, находясь на экране TONE EDIT и удерживая кнопку[SHIFT], нажмите на кнопку [EDIT].

Чтобы сохранить системные установки, находясь на экране SYSTEM и удерживая кнопку [SHIFT], нажмите на кнопку [EDIT].

### **Патч**

Сохранение патча.

### **Тембр/набор ударных**

Сохранение тембра/набора ударных.

### **Системные установки**

Сохранение общих установок INTEGRA-7.

## **Переименование**

INTEGRA-7 позволяет определять имена следующих объектов.

- $\blacksquare$  Патч
- • Тембр/набор ударных
- • Экспортируемые звуковые данные
- • Файл архивов

Независимо от объекта переименования, процедура одинакова.

- **1. Кнопками [ ]/[ ] установите курсор в позицию ввода символа .**
- **2. Вращая колесо или кнопками [DEC]/[INC] выберите символ .**

Кнопками [ ▲ ]/[  $\blacktriangledown$ ] переключайте регистр букв.

**3. Для отмены ввода нажмите на кнопку [EXIT] .**

### **Вставка или удаление символов**

При вводе имени можно вставлять и удалять символы.

**1. В процессе ввода имени нажмите на кнопку [MENU] .** Откроется экран Menu.

Чтобы вернуться на предыдущий экран, раз нажмите на кнопку [MENU] еще раз.

**2. Выберите "INSERT" или "DELETE" и нажмите на кнопку [ENTER] .**

![](_page_28_Picture_377.jpeg)

## **Выбор патча**

В патче хранятся звуки, назначенные на каждую из партий, а также различные установки исполнения (кроме системных параметров).

Переключая патчи, можно изменять звук в процессе исполнения пьесы или одновременно изменять сразу несколько установок.

### **ЗАМЕЧАНИЕ**

Если выбранный патч использует звуковые данные виртуального слота EXPANSION, перед воспроизведением их необходимо загрузить.

- **1. Нажмите на кнопку [MENU] .**
- **2. Выберите "STUDIO SET SELECT" и нажмите на кнопку [ENTER] .**

![](_page_29_Picture_250.jpeg)

### **3. Колесом выберите патч .**

- **4. Нажмите на кнопку [ENTER] .**
	- Патч будет выбран.

### **НАПОМИНАНИЕ**

Чтобы открыть экран выбора патчей, можно, удерживая кнопку [SHIFT], нажать на кнопку [PART VIEW].

## **Просмотр списка всех партий (экран PART VIEW -ALL-)**

**1. Нажмите на кнопку [PART VIEW] .**

![](_page_29_Picture_251.jpeg)

### **2. Кнопками курсора выберите параметр и колесом измените его значение .**

Удерживая кнопку [SHIFT], нажимайте на кнопки [1/[ 1 для переключения ярлыков.

## **Просмотр установок партии (экран PART VIEW)**

**1. Находясь на главном экране, нажмите два раза на кнопку [PART VIEW] .**

![](_page_29_Picture_252.jpeg)

- **2. Кнопками PART [ ]/[ ] выберите партию .**
- **3. Кнопками курсора выберите параметр и колесом измените его значение .**

## **Мьютирование партии (MUTE)**

Можно временно отключить звук (замьютировать) выбранной партии.

- **1. Находясь на главном экране, выберите курсором "MUTE" .**
- **2. Кнопками PART [ ]/[ ] выберите партию .**
- **3. Кнопками [DEC]/[INC] включайте/отключайте мьютирование выбранной партии .**

![](_page_29_Picture_253.jpeg)

## **Солирование партии (SOLO)**

Можно прослушать звук только выбранной партии.

**1. Находясь на главном экране, выберите курсором**  "SOLO".

![](_page_29_Picture_254.jpeg)

Будет воспроизводиться только выбранная партия.

- **2. Кнопками PART [ ]/[ ] выберите партию .**
- **3. Кнопками [DEC]/[INC] включайте/отключайте солирование выбранной партии .**

#### **НАПОМИНАНИЕ**

Если переключаться между партиями, которые находятся в режиме соло, солирование будет распространяться на вновь выбранную партию.

## **Выбор тембра**

На экране PART VIEW можно выбрать тембр для партии. Тембры в списке можно сортировать по группам или по типам.

### **Функция прослушивания тембра**

Если нажать на регулятор [VOLUME], можно воспроизвести звук тембра выбранной партии.

## **Выбор тембра из группы**

### **1. Нажмите на кнопку [TONE FINDER] .**

Откроется экран со списком тембров, отсортированных по группам.

![](_page_30_Picture_168.jpeg)

- **2. Кнопками [ ]/[ ] переключайте группы .**
- **3.** Колесом или кнопками [ **△** ]/[ ▼ ] выберите тембр и **нажмите на кнопку [ENTER] .**

### **НАПОМИНАНИЕ**

Удерживая кнопку [SHIFT] и нажимая на кнопки [ $\blacktriangle$  ]/[ $\nabla$ ], можно перейти к следующему (или предыдущему) типу/ банку.

## **Выбор тембра по типу/из банка**

**1. Нажмите на кнопку [SuperNATURAL] млм [PCM] .**

Откроется экран со списком тембров.

![](_page_30_Picture_169.jpeg)

- **2. Кнопками курсора выберите ярлык типов или банков .**
- **3. Колесом или кнопками [ ]/[ ] выберите тембр и нажмите на кнопку [ENTER] .**

## **Выбор набора ударных из списка**

**1. Нажмите на кнопку [SuperNATURAL] или [PCM] .**

Откроется экран со списком тембров.

![](_page_30_Picture_170.jpeg)

- **2. Кнопками курсора выберите ярлык наборов ударных .** Выберите ярлык "SN Drum Kit" для тембров SuperNATURAL или ярлык "PCM Drum Kit" для тембров PCM.
- **3.** Колесом или кнопками [ ▲ ]/[ ▼ ] выберите набор удар**ных и нажмите на кнопку [ENTER] .**

# Редактирование патча

## **Общие установки патча**

Эти установки распространяются на весь патч.

- **1. Находясь на главном экране, нажмите на кнопку [MENU] .**
- **2. Выберите "STUDIO SET COMMON" и нажмите на кнопку [ENTER] .**

![](_page_31_Picture_428.jpeg)

**3. Кнопками курсора выберите параметр и колесом отредактируйте его значение .**

### **Параметры COMMON**

### **НАПОМИНАНИЕ**

См. документ PDF "Parameter Guide".

![](_page_31_Picture_429.jpeg)

## **Установки партий**

Патч содержит 16 партий, для каждой из которых доступны различные настройки, описанные ниже.

**1. Находясь главном экране, нажмите два раза на кнопку [PART VIEW] .**

![](_page_31_Picture_430.jpeg)

### **2. Кнопками курсора выберите параметр и колесом измените его значение .**

Удерживая кнопку [SHIFT] и нажимая на кнопки [  $\blacktriangleleft$  )/[ $\blacktriangleright$ ], переключайте ярлыки.

#### **НАПОМИНАНИЕ**

См. документ PDF "Parameter Guide".

### **Параметры партий 1 – 16**

![](_page_31_Picture_431.jpeg)

![](_page_31_Picture_432.jpeg)

![](_page_32_Picture_536.jpeg)

больше время задержки вибрато и наоборот.

![](_page_32_Picture_537.jpeg)

\* В зависимости от звука, некоторые параметры могут не давать эффекта.

## **Параметры партии Ext**

![](_page_32_Picture_538.jpeg)

## **Сохранение патча**

Результаты редакции патча являются временными. При выключении питания или выборе другого патча они сбрасываются. Чтобы не потерять их, патч необходимо сохранить.

### **ЗАМЕЧАНИЕ**

После выполнения операции сохранения данные патча-приемника перезарписываются.

**1. Находясь на главном экране или на экране STUDIO SET EDIT, удерживая кнопку [SHIFT], нажмите на кнопку [EDIT] .**

Откроется экран WRITE MENU.

![](_page_33_Figure_7.jpeg)

- **2. Выберите "STUDIO SET WRITE" и нажмите на кнопку [ENTER] .**
- **3. Введите имя патча .** См. стр.29.
- **4. Нажмите на кнопку [ENTER] .**
- **5. Колесом или кнопками [DEC]/[INC] выберите патч-приемник.**
- **6. Нажмите на кнопку [ENTER] .**

Выведется сообщение "Are you sure?".

**7. Для выполнения операции выберите "OK" и нажмите на кнопку [ENTER] .**

#### **НАПОМИНАНИЕ**

Для отмены операции нажмите на кнопку [EXIT].

### **ЗАМЕЧАНИЕ**

Не отключайте питание до полного завершения операции.

## **Объемное панорамирование звука (экран MOTIONAL SURROUND)**

Кроме возможности стереопанорамирования звуков, INTEGRA-7 предоставляет возможность их локализации в трехмерном пространстве, придавая звуковой картине дополнительный объем. На экране MOTIONAL SURROUND можно интерактивно определить локализацию каждого звука в трехмерном пространстве.

### **1. Нажмите на кнопку [MOTIONAL SURROUND] .**

Функция Motional Surround включится, и откроется экран MOTIONAL SURROUND.

![](_page_33_Figure_23.jpeg)

**2. Кнопками курсора выберите локализацию (влево/вправо и глубину) каждого инструмента .**

Для выбора редактируемой партии используйте кнопки  $PART [\lightharpoonup]/[\blacktriangleright].$ 

#### **НАПОМИНАНИЕ**

- • Чтобы отключить функцию Motional Surround, нажмите на кнопку [MOTIONAL SURROUND] еще раз.
- Чтобы вернуться на предыдущий экран, не выключая функцию Motional Surround, нажмите на кнопку [EXIT].
- Индикатор кнопки [MOTIONAL SURROUND] определяет состояние функции Motional Surround: включена (горит) или выключена (не горит).
- \* Одновременное использование функции Motional Surround и эффектов хоруса/реверберации невозможно.
- \* При включении функции Motional Surround эффекты хоруса/ реверберации отключаются.

## **Установки функции Motional Surround**

Ниже описаны параметры функции Motional Surround.

**1. Находясь на экране MOTIONAL SURROUND, нажмите на кнопку [ENTER] .**

Откроется экран MOTIONAL SURROUND EDIT.

![](_page_34_Picture_201.jpeg)

### **2. Кнопками курсора выберите параметр и колесом измените его значение .**

Переключать ярлыки можно кнопками  $[$   $\blacktriangleleft$   $]/[$   $\blacktriangleright$   $]$ .

![](_page_34_Picture_202.jpeg)

#### **НАПОМИНАНИЕ**

См. документ PDF "Parameter Guide".

## **Включение/отключение эффектов**

**1. Находясь на главном экране, нажмите на кнопку [EFFECTS] .**

Откроется экран EFFECTS ROUTING.

#### **Функция Motional Surround отключена**

![](_page_34_Picture_203.jpeg)

**Функция Motional Surround включена**

![](_page_34_Picture_17.jpeg)

- **2. Кнопками курсора выберите эффект, который требуется включить или отключить .**
- **3. Кнопками [DEC]/[INC] включайте/отключайте эффект .**

## **Редактирование эффектов патча (экран EFFECTS ROUTING)**

Используйте следующую процедуру.

**1. Находясь на главном экране, нажмите на кнопку [EFFECTS] .**

Откроется экран EFFECTS ROUTING.

#### **Функция Motional Surround отключена**

![](_page_35_Picture_142.jpeg)

**Функция Motional Surround включена**

![](_page_35_Figure_8.jpeg)

- **2. Выберите курсором редактируемый эффект и нажмите на кнопку [ENTER] .**
- **3. Кнопками курсора выберите установку и колесом отредактируйте ее значение .**

## **Установки CHORUS**

Чтобы отредактировать установки хоруса, перейдите на экран параметров эффекта.

- \* Если функция Motional Surround включена, эффект хоруса недоступен.
- **1. Выключите функцию Motional Surround, перейдите на экран EFFECTS SWITCH или EFFECTS ROUTING, выберите курсором "CHORUS" и нажмите на кнопку [ENTER] .**

![](_page_35_Figure_15.jpeg)

**2. Кнопками курсора выберите установку и колесом отредактируйте ее значение .**

## **Установки REVERB**

Чтобы отредактировать установки реверберации, перейдите на экран параметров эффекта.

- \* Если функция Motional Surround включена, эффект реверберации недоступен.
- **1. Выключите функцию Motional Surround, перейдите на экран EFFECTS SWITCH или EFFECTS ROUTING, выберите курсором "REVERB" и нажмите на кнопку [ENTER] .**

![](_page_35_Picture_143.jpeg)

**2. Кнопками курсора выберите установку и колесом отредактируйте ее значение .**

## **Общая эквализация (MASTER EQ)**

Ниже описано как эквализировать результирующий выходной аудиосигнал INTEGRA-7, который подается на разъемы OUTPUT A (MIX) и PHONES.

**1. Находясь на экране EFFECTS ROUTING, выберите курсором "MEQ (MASTER EQ)" и нажмите на кнопку [ENTER] .**

![](_page_36_Picture_214.jpeg)

**2. Кнопками курсора выберите параметр и колесом измените его значение .**

## **Инициализация патча**

Используйте следующую процедуру.

- **1. Находясь на главном экране или на экране STUDIO SET EDIT, нажмите на кнопку [MENU] .**
- **2. Выберите "STUDIO SET INIT" и нажмите на кнопку [ENTER] .**

![](_page_36_Picture_215.jpeg)

Выведется сообщение "Are you sure?".

**3. Для выполнения операции выберите "OK" и нажмите на кнопку [ENTER] .**

## **Инициализация параметров звука**

Эта операция инициализирует следующие параметры, воздействующие на звучание партии.

- Cutoff Offset
- Resonance Offset
- Attack Offset • Decay Offset
- Release Offset • Vibrato Rate
- 
- • Vibrato Depth
- Vibrato Delay
- **1. Находясь на главном экране или на экране STUDIO SET EDIT, нажмите на кнопку [MENU] .**
- **2. Выберите "SOUND CTRL INIT" и нажмите на кнопку [ENTER] .**

![](_page_36_Picture_216.jpeg)

Выведется сообщение "Are you sure?".

**3. Для выполнения операции выберите "OK" и нажмите на кнопку [ENTER] .**

### **Инициализация партии**

Эта операция инициализирует установки текущей партии.

- **1. Находясь на главном экране или на экране STUDIO SET EDIT, нажмите на кнопку [MENU] .**
- **2. Выберите "PART INIT" и нажмите на кнопку [ENTER] .**

![](_page_36_Picture_217.jpeg)

Выведется сообщение "Are you sure?".

Г Iì

**3. Для выполнения операции выберите "OK" и нажмите на кнопку [ENTER] .**

## **Редактирование тембра, назначенного на партию**

Используйте следующую процедуру.

**1. Выберите редактируемую партию .**

### **2. Нажмите на кнопку [EDIT] .**

Откроется экран редакции, вид которого зависит от типа тембра, назначенного на выбранную партию.

### **НАПОМИНАНИЕ**

См. документ PDF "Parameter Guide".

## **Акустический тембр SuperNATURAL (SN-A)**

![](_page_37_Figure_9.jpeg)

![](_page_37_Picture_188.jpeg)

![](_page_37_Picture_189.jpeg)

## **Синтезаторный тембр SuperNATURAL (SN-S)**

![](_page_37_Figure_13.jpeg)

![](_page_37_Picture_190.jpeg)

![](_page_37_Picture_191.jpeg)

## **Набор ударных SuperNATURAL (SN-D)**

![](_page_38_Figure_2.jpeg)

![](_page_38_Picture_3.jpeg)

![](_page_38_Picture_264.jpeg)

## **Синтезаторный тембр PCM (PCMS)**

![](_page_38_Figure_6.jpeg)

![](_page_38_Picture_265.jpeg)

![](_page_38_Picture_266.jpeg)

### **НАПОМИНАНИЕ**

Звуки банков GM2 и ExPCM отредактировать невозможно.

## **Набор ударных PCM (PCMD)**

![](_page_39_Picture_2.jpeg)

![](_page_39_Picture_263.jpeg)

![](_page_39_Picture_264.jpeg)

#### **НАПОМИНАНИЕ**

- При приеме нотного сообщения номер редактируемого тона изменяется.
- • Звуки банков GM2 и ExPCM отредактировать невозможно.

## **Сохранение тембра/набора ударных**

Результаты редакции тембра/набора ударных являются временными. После выключения питания или выбора другого тембра/набора ударных они сбрасываются. Чтобы не потерять их, тембр/набор ударных необходимо сохранить.

#### **ЗАМЕЧАНИЕ**

После выполнения операции сохранения данные приемника перезаписываются.

**1. Находясь на экране TONE EDIT, удерживая кнопку [SHIFT], нажмите на кнопку [EDIT] .**

![](_page_39_Figure_13.jpeg)

- **2. Введите имя тембру/набору ударных .** См. стр. 29.
- **3. Нажмите на кнопку [ENTER] .**
- **4. Установите курсор на параметр приемника сохранения и колесом или кнопками [DEC]/[INC] выберите нужный его .**
- **5. Нажмите на кнопку [ENTER] .** Выведется сообщение "Are you sure?".
- **6. Для выполнения операции выберите "OK" и нажмите на кнопку [ENTER] .**

#### **НАПОМИНАНИЕ**

Для отмены операции нажмите на кнопку [EXIT].

#### **ЗАМЕЧАНИЕ**

Не отключайте питание в процессе выполнения операции.

## **Редактирование эффектов тембра**

Ниже описаны процедуры редактирования установок MFX тембра и установок компрессора/эквалайзера, используемых партией ударных.

#### **1. Находясь на главном экране, нажмите на кнопку [EFFECTS] .**

Откроется экран EFFECTS ROUTING.

#### **Функция Motional Surround отключена**

![](_page_40_Picture_189.jpeg)

**Функция Motional Surround включена**

![](_page_40_Figure_8.jpeg)

- **2. Курсором выберите редактируемый эффект и нажмите на кнопку [ENTER] .**
- **3. Кнопками курсора выберите параметр и колесом измените его значение .**

## **Установки MFX (мультиэффекта)**

Используйте следующую процедуру.

Установки MFX являются частью тембра. Результат их редакции сохраняется в пользовательский тембр.

**1. Находясь на экране EFFECTS ROUTING, выберите курсором "MFX" и нажмите на кнопку [ENTER] .**

![](_page_40_Picture_190.jpeg)

**2. Кнопками курсора выберите параметр и колесом измените его значение .**

## **Установки COMP и EQ**

Ниже описана процедура определения устанвок компрессора/ эквалайзера для набора ударных партии Drum COMP + EQ Assign.

Доступно 6 наборов установок компрессора/эквалайзера. Для каждого инструмента (DRUM INST) набора ударных можно выбрать любой из этих наборов.

**1. Кнопками PART [ ]/[ ] ваберите партию, которая будет использоваться в качестве Drum Comp+EQ**  Assian.

Откроется экран COMP+EQ.

![](_page_40_Picture_191.jpeg)

### **НАПОМИНАНИЕ**

Партию Drum COMP + EQ Assign можно выбрать на ярлыке "GENERAL" (стр. 32) экрана Studio Set Common.

**2. Находясь на экране EFFECTS ROUTING, выберите курсором "Comp+EQ" и нажмите на кнопку [ENTER] .**

![](_page_40_Picture_192.jpeg)

**3. Кнопками курсора выберите параметр и колесом измените его значение .**

### **НАПОМИНАНИЕ**

На экране EFFECTS ROUTING можно выбрать курсором блок, показанный на рисунке, и нажать на кнопку [ENTER], чтобы перейти на экран выходных установок COMP + EQ.

![](_page_40_Picture_193.jpeg)

## **Инициализация тембра**

Используйте следующую процедуру.

- **1. Нажмите нам кнопку [EDIT] .** Откроется экран TONE EDIT.
- **2. Нажмите на кнопку [MENU] .**
- **3. Выберите "TONE INIT" и нажмите на кнопку [ENTER] .**

![](_page_41_Picture_230.jpeg)

Выведется сообщение "Are you sure?".

- **4. Для выполнения операции выберите "OK" и нажмите на кнопку [ENTER] .**
	- Для отмены операции нажмите на кнопку [EXIT].

По завершении операции нажмите на кнопку [MENU] для перехода на предыдущий экран.

## **Инициализация тона**

Доступна инициализация тонов, входящих в состав синтезаторных тембров SuperNATURAL, наборов ударных SuperNATURAL, синтезаторных тембров PCM или наборов ударных PCM.

- **1. Нажмите на кнопку [EDIT] .** Откроется экран TONE EDIT.
- **2. Нажмите на кнопку [MENU] .**
- **3. Выберите "PARTIAL INIT" и нажмите на кнопку [ENTER] .**

![](_page_41_Picture_231.jpeg)

#### **4. Выберите инициализируемый тон .**

**5. Для выполнения операции выберите "OK" и нажмите на кнопку [ENTER] .**

Для отмены операции нажмите на кнопку [EXIT].

По завершении операции нажмите на кнопку [MENU] для перехода к предыдущему экрану.

## **Копирование тона**

Доступно копирование установок тонов, входящих в состав синтезаторных тембров SuperNATURAL, наборов ударных SuperNATURAL, синтезаторных тембров PCM или наборов ударных PCM.

- **1. Нажмите на кнопку [EDIT] .**
	- Откроется экран TONE EDIT.
- **2. Нажмите на кнопку [MENU] .**
- **3. Выберите "PARTIAL COPY" и нажмите на кнопку [ENTER] .**

![](_page_41_Picture_232.jpeg)

- **4. Выберите тон-источник и тон-приемник копирования .**
- **5. Для выполнения операции выберите "OK" и нажмите на кнопку [ENTER] .**

## **Выбор редактируемого тона**

Ниже описана процедура выбора тонов, входящих в состав синтезаторных тембров SuperNATURAL, наборов ударных SuperNATURAL, синтезаторных тембров PCM или наборов ударных PCM.

**1. Нажмите на кнопку [EDIT] .**

Откроется экран TONE EDIT.

- **2. Нажмите на кнопку [MENU] .**
- **3. Выберите "PARTIAL SELECT" и нажмите на кнопку [ENTER] .**

![](_page_41_Picture_233.jpeg)

- **4. Выберите редактируемый тон .**
- **5. Колесом или кнопками [DEC]/[INC] включайте/отключайте тон/волновую форму (кроме наборов ударных**  SuperNATURAL).
	- \* Отключить все тоны невозможно.

Если соединить опциональным кабелем USB разъем USB COMPUTER тыльной панели INTEGRA-7 с разъемом USB компьютера, можно будет воспроизводить аудио- и MIDI-данные в MIDI-приложениях компьютера (DAW) звуками INTEGRA-7.

![](_page_42_Picture_2.jpeg)

Системные требования изложены на веб-сайте Roland. **http://www.roland.com/**

#### **ЗАМЕЧАНИЕ**

- Корректность работы зависит от типа компьютера. За подробностями обращайтесь на веб-сайт Roland.
- • Перед коммутацией оборудования установите в минимум громкость всех приборов и отключите их питание, чтобы не повредить динамики или другие устройства.
- • Кабель USB в комплект поставки INTEGRA-7 не входит и приобретается отдельно.
- • Кабель USB должен поддерживать протокол USB 2.0 Hi-Speed.
- • Порт USB компьютера должен поддерживать протокол USB 2.0 Hi-Speed.
- • Включайте питание INTEGRA-7 перед запуском MIDI-приложения в компьютере. Не включайте и не отключайте питание INTEGRA-7 в процессе работы приложения DAW.

### **Драйвер USB**

Драйвер USB — это программа, являющееся связующим звеном в передаче данных между приложениями компьютера (т.е., программой DAW) и INTEGRA-7 при подключении последнего к компьютеру с помощью USB-кабеля.

Драйвер USB передает данные из приложения в INTEGRA-7 и, наоборот, сообщения из INTEGRA-7 в приложение.

## **USB MIDI (стр. 45)**

Если подключить INTEGRA-7 к компьютеру кабелем USB, поступающие из приложения DAW MIDI-данные будут воспроизводиться секцией звукогенератора INTEGRA-7.

### **USB Audio (стр. 46)**

Для передачи аудиосигналов по USB необходимо использовать драйвер VENDER (стр. 44).

### **Передача данных из INTEGRA-7 в компьютер**

Если подключить INTEGRA-7 к компьютеру кабелем USB, то в приложение DAW можно будет записать аудиосигнал, который подается на главные выходы INTEGRA-7.

### **Передача данных из компьютера в INTEGRA-7**

Аудиосигнал из компьютера можно воспроизводить через звуковую систему, подключенную к разъемам OUTPUT в INTEGRA-7.

Если функция Motional Surround включена, аудиосигнал из компьютера также можно будет позиционировать в трехмерном звуковом поле.

## **Драйвер USB**

Ниже описана процедура выбора драйвера USB для работы с INTEGRA-7.

Чтобы использовать возможности передачи аудиосигналов по USB, необходимо использовать драйвер VENDER.

- **1. На экране MENU выберите "SYSTEM" и нажмите на кнопку [ENTER] .**
- **2. Выберите ярлык "SETUP" и нажмите на кнопку [ENTER] .**

### **3. Выберите драйвер USB .**

![](_page_43_Picture_146.jpeg)

### **НАПОМИНАНИЕ**

Установка вступает в силу после выполнения операции System Write и перезагрузки питания прибора.

- **4. Удерживая кнопку [SHIFT], нажмите на кнопку [EDIT] для сохранения установки .**
- **5. Выключите и снова включите питание прибора .**

## **Подключение INTEGRA-7 к компьютеру**

### **1. Установите в компьютер драйвер USB .**

Чтобы использовать возможности передачи аудиосигналов по USB, необходимо использовать драйвер VENDER. Драйвер можно загрузить с веб-сайта Roland.

Веб-сайт Roland **http://www.roland.com/support/en/**

Поскольку драйвер и процедура его установки зависят от операционной системы, перед началом установки прочитайте файл "Readme", прилагающийся к программе драйвера.

**2. Опциональным кабелем USB подключите INTEGRA-7 к компьютеру .**

## **USB MIDI**

Если подключить к INTEGRA-7 компьютер и MIDI-клавиатуру, как показано на рисунке и установить параметр USB-MIDI Thru в ON, можно будет использовать INTEGRA-7 в качестве MIDI-интерфейса.

Этот способ является наиболее удобным для записи пьес в домашних условиях.

Относительно установок компьютера см. прилагаемую к приложению документацию.

![](_page_44_Figure_5.jpeg)

Чтобы воспроизводить звуки INTEGRA-7 непосредственно с MIDI-клавиатуры, установите параметр USB-MIDI Thru в OFF.

## **Тракт MIDI-сигналов**

![](_page_44_Figure_8.jpeg)

### **Выбор приемника входящих сообщений**

Доступен выбор приемника MIDI-сообщений, поступающих на разъем MIDI IN: передача без изменений в компьютер (установка "ON" ) или использование только тон-генератором INTEGRA-7 (установка "OFF").

- **1. Нажмите на кнопку [MENU] .**
- **2. Выберите "SYSTEM" и нажмите на кнопку [ENTER] .**
- **3. На ярлыке "MIDI" выберите "USB-MIDI Thru" и определите установку ON/OFF .**
- **4. Чтобы сохранить установку, удерживая кнопку [SHIFT], нажмите на кнопку [EDIT] .**

## **USB Audio**

Воспроизводимый в компьютере звук можно подавать в INTEGRA-7.

#### **НАПОМИНАНИЕ**

Чтобы использовать возможности передачи аудиосигналов по USB, необходимо установить драйвер VENDER. Драйвер можно загрузить с веб-сайта Roland.

#### Веб-сайт Roland

#### **http://www.roland.com/support/en/**

Поскольку драйвер и процедура его установки зависят от операционной системы, перед началом установки прочитайте файл "Readme", прилагающийся к программе драйвера.

## **Тракт аудиосигналов**

![](_page_45_Figure_9.jpeg)

## **Выбор частоты дискретизации для USB Audio**

При использовании функции USB Audio необходимо настроить частоту дискретизации INTEGRA-7 в соответствие с частотой дискретизации используемого приложения. Если частота дискретизации изменяется в приложении, требуется перезапустить приложение.

- **1. На экране MENU выберите "SYSTEM" и нажмите на кнопку [ENTER] .**
- **2. На ярлыке "SOUND" выберите "Sampling Rate" и измените установку .**
- **3. Измените значение "Sampling Rate" .**

#### **НАПОМИНАНИЕ**

Чтобы сохранить установку, удерживая кнопку [SHIFT], нажмите на кнопку [EDIT].

### **Аудиоформаты INTEGRA-7**

![](_page_45_Picture_210.jpeg)

## **Пример коммутации**

Можно назначить аудиосигнал с внешнего устройства на партию Ext и обработать его с помощью функции Motional Surround.

![](_page_46_Figure_3.jpeg)

#### **НАПОМИНАНИЕ**

- • Чтобы работать с объемным звуком, необходимо включить функцию Motional Surround (стр. 34).
- • Чтобы функция Motional Surround воздействовала на внешний аудиосигнал, установите параметр "Ext Part Source Sel" (стр. 48) в "Input".
- • Чтобы функция Motional Surround воздействовала на аудиосигнал компьютера, установите параметр "Ext Part Source Sel" (стр. 48) в "USB".
- • В зависимости от используемого оборудования и характера входного аудиосигнала, эффект функции Motional Surround оказаться слабым.

## **Системные установки**

Эти установки воздействуют на INTEGRA-7 в целом, например, высота настройки или фильтр входящих MIDI-сообщений.

### **1. На экране MENU выберите "SYSTEM" и нажмите на кнопку [ENTER] .**

Откроется экран SYSTEM.

![](_page_47_Picture_471.jpeg)

- **2. Выберите объект редакции .**
- **3. Выберите редактируемый параметр и измените его значение .**

## **Сохранение системных установок**

Если системные установки не сохранить, после отключения питания инструмента они вернутся к оригинальным значениям.

**1. На экране SYSTEM, удерживая кнопку [SHIFT], нажмите на кнопку [EDIT] .**

Выведется сообщение "Completed!", и установки сохранятся.

### **ЗАМЕЧАНИЕ**

Не отключайте питание до окончания операции.

## **Системные параметры**

Ниже описаны все системные параметры и их функции.

### **Установки SETUP**

![](_page_47_Picture_472.jpeg)

### **Установки STARTUP**

![](_page_47_Picture_473.jpeg)

### **Установки SOUND**

![](_page_47_Picture_474.jpeg)

### **Установки SYNC/TEMPO**

![](_page_47_Picture_475.jpeg)

### **Установки MIDI**

![](_page_48_Picture_458.jpeg)

### **Установки MOTIONAL SURROUND**

![](_page_48_Picture_459.jpeg)

### **Установки PREVIEW**

![](_page_48_Picture_460.jpeg)

### **Установки CONTROL**

![](_page_48_Picture_461.jpeg)

## **Просмотр версии прошивки**

Доступен просмотр информации о прошивке INTEGRA-7.

**1. На экране MENU выберите "SYSTEM" и нажмите на кнопку [ENTER] .**

Откроется экран SYSTEM.

**2. Кнопками [ ]/[ ] выберите ярлык "VERSION" .**

<u>SYSTEM</u> CSHIFT]+CEDIT]:SYSTEM WRITE<br><mark>1/PREVIEW\CONTROL\\TERSION\</mark>

**System Version 1.00** 

## **Общая процедура**

**1. На экране MENU выберите "UTILITY" и нажмите на кнопку [ENTER] .**

Откроется экран UTILITY.

![](_page_49_Picture_236.jpeg)

**2. Выберите нужную функцию и нажмите на кнопку [ENTER] .**

![](_page_49_Picture_237.jpeg)

## **Накопитель USB**

Установки и различные данные INTEGRA-7 можно экспортировать (сохранить) на накопитель USB (стр. 27).

![](_page_49_Picture_9.jpeg)

### **ЗАМЕЧАНИЕ**

- • Не вставляйте и не вынимайте накопитель USB при включенном питании инструмента. Это может привести к повреждению данных на накопителе USB.
- Аккуратно вставляйте накопитель USB в порт до упора.
- Используйте накопители USB, поставляемые Roland. Поддержка изделий других производителей не гарантируется.
- • Порт USB MEMORY предназначен для подключения только накопителя USB.

## **Форматирование накопителя USB (FORMAT USB MEMORY)**

Используйте следующую процедуру.

### **ЗАМЕЧАНИЕ**

После выполнения данной операции ранее хранящиеся на накопителе USB данные будут утеряны. Чтобы этого не произошло, предварительно скопируйте их с накопителя USB в компьютер.

**1. На экране UTILITY выберите "FORMAT USB MEMORY" и нажмите на кнопку [ENTER] .**

![](_page_49_Picture_20.jpeg)

**2. Для выполнения операции выберите "OK" и нажмите на кнопку [ENTER] .**

### **ЗАМЕЧАНИЕ**

Не отключайте питание в процессе выполнения операции.

## **Экспорт/импорт звуковых данных**

Из патчей или тембров, хранящихся в INTEGRA-7, можно выбрать нужные данные и экспортировать их на накопитель USB. Также можно импортировать в INTEGRA-7 патчи или тембры, ранее экспортированные на накопитель USB.

При экспорте патча также экспортируются используемые им тембры.

\* Перед выполнением операций экспорта/импорта подключите накопитель USB к порту USB НАПОМИНАНИЕRY.

## **Экспорт звуковых данных (Export)**

**1. На экране UTILITY выберите "EXPORT" и нажмите на кнопку [ENTER] .**

Откроется экран EXPORT.

![](_page_50_Picture_309.jpeg)

### **2. Отметьте экспортируемые звуковые данные .**

Выберите патч или тембр и нажмите на кнопку [INC].

Если нажать на кнопку [DEC], метка будет снята.

Выбор патчей и различных типов тембров осуществляется с помощью ярлыков.

Отмеченный объект обозначается символом "\*" слева от его номера/имени. Тембры, входящие в выбранный патч автоматически помечаются символом "+", который удалить напрямую невозможно.

### **3. Нажмите на кнопку [ENTER] .**

**4. Введите имя экспортируемого файлу .**

См. стр. 29.

#### **НАПОМИНАНИЕ**

Экспортируемые звуковые данные сохраняются в один файл с расширением \*\*\*.SVD, который помещается в папку /ROLAND/SOUND накопителя USB.

### **5. Нажмите на кнопку [ENTER] .**

Выведется сообщение "Are you sure?".

**6. Для выполнения операции выберите "OK" и нажмите на кнопку [ENTER] .**

### **ЗАМЕЧАНИЕ**

Не отключайте питание в процессе выполнения операции.

## **Импорт звуковых данных (Import)**

**1. На экране UTILITY выберите "IMPORT" и нажмите на кнопку [ENTER] .**

Откроется экран IMPORT.

![](_page_50_Picture_310.jpeg)

**2. Выберите файл данных для импорта и нажмите на кнопку [ENTER] .**

### **3. Выберите импортируемые звуковые данные .**

Выберите патч или тембр и нажмите на кнопку [INC].

Если нажать на кнопку [DEC], метка будет снята.

Выбор патчей и различных типов тембров осуществляется с помощью ярлыков.

Отмеченный объект обозначается символом "\*" слева от его номера/имени. Тембры, входящие в выбранный патч автоматически помечаются символом "+", который удалить напрямую невозможно.

### **4. Нажмите на кнопку [ENTER] .**

Откроется экран выбора приемника импортируемых данных. При назначении приемников импортируемых данных используются имена "INIT STUDIO", "INIT TONE" и "INIT KIT" в порядке возрастания номеров.

### **ЗАМЕЧАНИЕ**

**Если сохранить отредактированный звук под именем "INIT STUDIO", "INIT TONE" или "INIT KIT", он может быть автоматически выбран в качестве приемника импортируемых данных.**

**После выполения операции импорта данные приемника перезаписываются. Восстановить их не представляется возможным.**

Поэтому рекомендуется не использовать имена "INIT STUDIO", "INIT TONE" и "INIT KIT" для сохранения важных звуковых данных.

**5. Чтобы изменить приемник импортируемых данных, снимите метку, а затем выберите и отметьте новый приемник .**

В качестве приемника выберите столько же объектов звуковых данных, что и было выбрано на шаге 3. В противном случае операция не будет выполнена.)

Количество приемников импорта не должно превышать количество импортируемых объектов звуковых данных.

**6. Нажмите на кнопку [ENTER] .**

Выведется сообщение "Are you sure?".

**7. Для выполнения операции выберите "OK" и нажмите на кнопку [ENTER] .**

### **ЗАМЕЧАНИЕ**

Не отключайте питание до полного завершения операции.

## **Выбор нескольких объектов**

Можно выбрать несколько объектов звуковых данных или отменить их выбор с помощью одной операции.

- **1. На экране выбора звуковых данных выберите объект с наименьшим номером из всех требуемых .**
- **2.** Удерживая кнопку [SHIFT], кнопками [ ▲ ]/[ ▼ ] выбери**те объект с наибольшим номером из всех требуемых .**

![](_page_51_Picture_293.jpeg)

Будут выбраны все объекты с номерами, располагающимися между выбранными на шагах 1 и 2.

Общее количество выбранных объектов отображается в верхнем правом углу экрана.

### **3. Нажмите на кнопку [INC] .**

Если нажать на кнопку [DEC], метка с объекта будет снята.

### **Удаление экспортированного файла**

На экране выбора импортируемых звуковых данных можно удалить файлы данных.

**1. На экране UTILITY выберите "IMPORT" и нажмите на кнопку [ENTER] .**

Откроется экран IMPORT.

**2. Выберите удаляемый файл .**

#### **ЗАМЕЧАНИЕ**

**Восстановить удаленные данные невозможно. Будьте внимательны, не удалите важные данные.**

- **3. Нажмите на кнопку [MENU] .**
- **4. Выберите "DELETE" и нажмите на кнопку [ENTER] .** Выведется сообщение "Are you sure?".
- **5. Выберите "OK" и нажмите на кнопку [ENTER] .**

### **Переименование экспортированного файла**

На экране выбора импортируемых звуковых данных можно переименовать файлы данных.

**1. На экране UTILITY выберите "IMPORT" и нажмите на кнопку [ENTER] .**

Откроется экран IMPORT.

- **2. Выберите файл данных .**
- **3. Нажмите на кнопку [MENU] .**
- **4. Выберите "RENAME" и нажмите на кнопку [ENTER] .** См. стр. 29.
- **5. Нажмите на кнопку [ENTER] .**

## **Архивирование данных**

Можно сохранить все установки INTEGRA-7 на накопитель USB (опциональный) или загрузить их с накопителя USB в память INTEGRA-7.

\* Перед выполнением данных операций подключите накопитель USB к порту USB MEMORY.

### **ЗАМЕЧАНИЕ**

- При выполнении операции сохранения ранее хранящийся на накопителе USB набор установок будет переписан. Чтобы не утерять ранее сохраненные данные, предварительно скопируйте их с накопителя USB в компьютер (стр. 53).
- Не вставляйте и не вынимайте накопитель USB при включенном питании инструмента. Это может привести к повреждению данных на накопителе USB.
- Аккуратно вставляйте накопитель USB в порт до упора.
- Используйте накопители USB, поставляемые Roland. Поддержка изделий других производителей не гарантируется.

## **Архивирование на накопитель USB ( BACKUP)**

- **1. На экране UTILITY выберите "BACKUP" и нажмите на кнопку [ENTER] .**
- **2. Введите имя файла архива .** См. стр. 29.
- **3. Нажмите на кнопку [ENTER] .** Выведется сообщение "Are you sure?".
- **4. Для выполнения операции выберите "OK" и нажмите на кнопку [ENTER] .**

### **ЗАМЕЧАНИЕ**

Не отключайте питание до полного завершения операции.

## **Загрузка установок с накопителя USB (RESTORE)**

### **1. На экране UTILITY выберите "RESTORE" и нажмите на кнопку [ENTER] .**

Откроется экран RESTORE.

![](_page_52_Picture_268.jpeg)

**2. Выберите файл архива установок .**

### **3. Нажмите на кнопку [ENTER] .**

Выведется сообщение "Are you sure?".

### **ЗАМЕЧАНИЕ**

После выполнения данной операции все установки в памяти INTEGRA-7 будут утеряны. Чтобы этого не произошло, предварительно сохраните их в архив под другим именем.

**4. Для выполнения операции выберите "OK" и нажмите на кнопку [ENTER] .**

### **ЗАМЕЧАНИЕ**

Не отключайте питание в процессе выполнения операции.

**5. Выключите и снова включите питание INTEGRA-7 .**

## **Удаление файла архива**

На экране выбора загружаемого архива можно удалить файл данных.

**1. На экране UTILITY выберите "RESTORE" и нажмите на кнопку [ENTER] .**

Откроется экран RESTORE.

**2. Выберите удаляемый файл .**

![](_page_52_Picture_269.jpeg)

### **ЗАМЕЧАНИЕ**

**Восстановить удаленные данные невозможно. Будьте внимательны, не удалите важные данные**.

- **3. Нажмите на кнопку [MENU] .**
- **4. Выберите "DELETE" и нажмите на кнопку [ENTER] .** Выведется сообщение "Are you sure?".
- **5. Для выполнения операции выберите "OK" и нажмите на кнопку [ENTER] .**

## **Переименование файла архива**

На экране выбора загружаемого архива можно переименовать файл данных.

- **1. На экране UTILITY выберите "RESTORE" и нажмите на кнопку [ENTER] .** Откроется экран RESTORE.
- **2. Выберите файл данных .**
- **3. Нажмите на кнопку [MENU] .**
- **4. Выберите "RENAME" и нажмите на кнопку [ENTER] .** См. стр. 29.
- **5. Нажмите на кнопку [ENTER] .**

## **Сохранение данных с накопителя USB в компьютер**

Используйте следующую процедуру.

- **1. Выключите питание INTEGRA-7 .**
- **2. Отсоедините накопитель USB от INTEGRA-7 и подключите его к компьютеру .**
- **3. Откройте накопитель USB в проводнике компьютера .**
- **4. Скопируйте (перетащите мышкой) всю папку "ROLAND" с накопителя USB в любую папку компьютера .**

### **ЗАМЕЧАНИЕ**

Необходимо скопировать всю папку "ROLAND", в противном случае часть данных будет утеряна.

**5. По окончании копирования выполните процедуру безопасного отключения и отсоедините накопитель USB от компьютера .**

### **Windows 7/ Windows Vista / Windows XP**

В My Computer (или Computer) нажмите правой кнопкой мыши на иконку "removable disk" и выберите "Eject".

### **Mac OS X**

Перетащите иконку USB в корзину (Trash).

## **Копирование данных из компьютера на накопитель USB**

- **1. Подсоедините к компьютеру накопитель USB и откройте его в проводнике .**
- **2. Скопируйте (перетащите мышкой) всю папку "ROLAND" из компьютера на накопитель USB .**

### **ЗАМЕЧАНИЕ**

- • После выполнения данной операции ранее хранящиеся на накопителе USB данные папки "ROLAND" будут утеряны.
- • Необходимо скопировать всю папку "ROLAND", в противном случае часть данных будет утеряна.
- **3. По окончании копирования выполните процедуру безопасного отключения и отсоедините накопитель USB**  от компьютера (см. шаг 5 предыдущей процедуры).

## **Передача дампа памяти на внешнее MIDI-устройство (BULK DUMP)**

Установки патчей и темборв, находящиеся в области временной памяти, можно передать на внешнее MIDI-устройство. Эта операция называется "сбросом дампа". Она обычно используется, если требуется загрузить аналогичные данные в другое устройство INTEGRA-7, или при необходимости сохранить промежуточные результаты работы на внешнее MIDI-устройство, чтобы случайно не утерять их.

Подключите INTEGRA-7 к внешнему MIDI-устройству, как показано на рисунке.

**INTEGRA-7**

![](_page_53_Picture_12.jpeg)

**1. На экране UTILITY выберите "BULK DUMP" и нажмите на кнопку [ENTER] .**

Выведется сообщение "Are you sure?".

**2. Для выполнения операции выберите "OK" и нажмите на кнопку [ENTER] .**

## **Восстановление заводских установок (FACTORY RESET)**

Операция "Factory Reset" служит для восстановления всех установок INTEGRA-7 в состояние, запрограммированное заводомизготовителем.

### **ЗАМЕЧАНИЕ**

Все данные памяти INTEGRA-7 при выполнении данной операции будут утеряны. Чтобы этого не произошло, перед выполнением процедуры сохраните их на накопитель USB (стр. 52).

**1. На экране MENU выберите "UTILITY" и нажмите на кнопку [ENTER] .**

Откроется экран UTILITY.

**2. Выберите "FACTORY RESET" и нажмите на кнопку [ENTER] .**

![](_page_54_Picture_8.jpeg)

**3. Для выполнения операции выберите "OK" и нажмите на кнопку [ENTER] .**

### **ЗАМЕЧАНИЕ**

Данная операция занимает несколько минут. Не отключайте питание до окончания операции.

**4. Выключите и снова включите питание INTEGRA-7 .**

## **Автоматическое отключение питания (Auto Off )**

По умолчанию питание инструмента автоматически отключается через 4 часа после последней манипуляции с ним.

Чтобы питание автоматически не отключалось, установите параметр "Auto Off " в значение "OFF".

**1. На экране MENU выберите "SYSTEM" и нажмите на кнопку [ENTER] .**

Откроется экран SYSTEM.

- **2. Кнопками [ ]/[ ] выберите ярлык "STARTUP" .**
- **3. Кнопками [ ]/[ ] выберите "Auto Off " и измените установку .**

![](_page_54_Picture_221.jpeg)

![](_page_54_Picture_222.jpeg)

#### **4. Удерживая кнопку [SHIFT], нажмите на кнопку [EDIT] .**

Выведется сообщение "Completed!", и установки будут сохранены.

### **ЗАМЕЧАНИЕ**

- • Не отключайте питание до окончания операции.
- Если питание прибора автоматически отключилось в результате срабатывания функции Auto Off, перед последующим его включением необходимо выждать не менее 10 секунд. В противном случае функция Auto Off не успеет сброситься, и нормальная работа прибора будет невозможна.

# Неисправности

![](_page_55_Picture_413.jpeg)

![](_page_56_Picture_307.jpeg)

При попытке выполнения некорректной операции или сбое при обработке на дисплей выводится сообщение об ошибке.

При появлении сообщения об ошибке выполните соответствующее действие.

![](_page_57_Picture_160.jpeg)

Дата: 01 . 01 . 2012 Версия: 1.00

![](_page_58_Picture_890.jpeg)

## **Roland INTEGRA-7: звуковой модуль SuperNATURAL**

![](_page_59_Picture_359.jpeg)

![](_page_59_Picture_360.jpeg)

\* В интересах усовершенствования продукции технические характеристики и/или внешний вид данного устройства могут изменяться без специального уведомления.

![](_page_60_Figure_1.jpeg)

 $\widetilde{\mathcal{C}}$ 

Данное изделие соответствует требованиям директивы EMC от 2004/108/EC.

<mark>– Для стран Европы ·</mark>

![](_page_62_Picture_0.jpeg)

Данный символ означает, что отмеченное им изделие должно утилизироваться отдельно от домашних отходов, согласно принятому в конкретной стране законодательству.

# **Информация**

При необходимости ремонта обращайтесь в ближайший техцентр Roland по адресу:

![](_page_63_Picture_2.jpeg)

## **Roland Music**

Дорожная ул., д. 3, корп.6 117 545 Москва, Россия Тел: (495) 981-4967